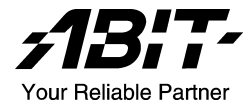

# KV8 Pro

# AMD Athlon<sup>TM</sup> 64 システムボード Socket 754

ユーザーマニュアル

## 著作権と補償について

このマニュアルに記載されている内容は、将来予告なく変更される場合があり ます。本マニュアルの作成には万全を期しておりますが、万一誤りが合った場 合はご容赦願います。

本製品の特定用途への適用、品質、または商品価値に関して、明示の有無に関 わらず、いかなる保証も行いません。このマニュアルや製品上の表記に誤りが あったために発生した、直接的、間接的、特殊な、また偶発的なダメージにつ いて、いかなる保証も行いません。

このマニュアルに記載されている製品名は識別のみを目的としており、商標お よび製品名またはブランド名の所有権は各社にあります。

このマニュアルは国際著作権法により保護されています。本書の一部または全 部を弊社の文書による許可なく複製または転用することは禁じられています。

マザーボードを正しく設定しなかったことが原因で発生した故障については、 弊社では一切の責任を負いかねます。

# 目 次

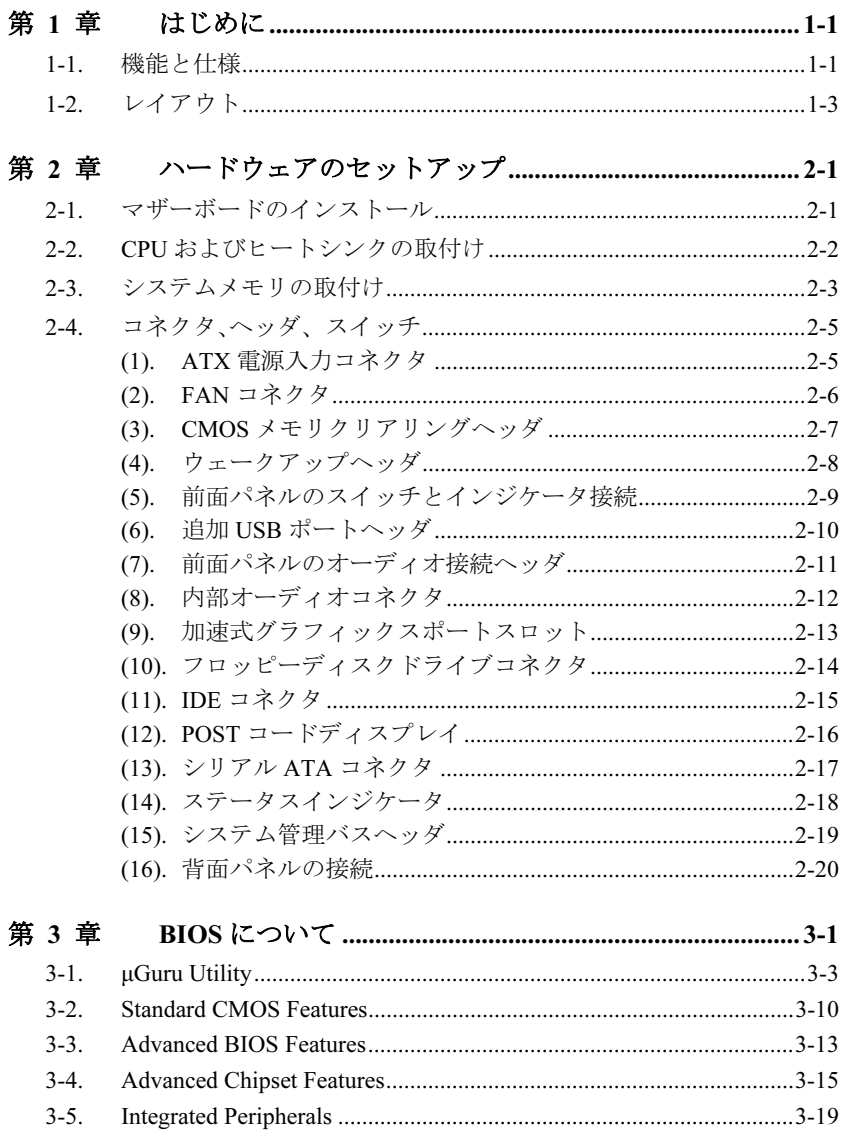

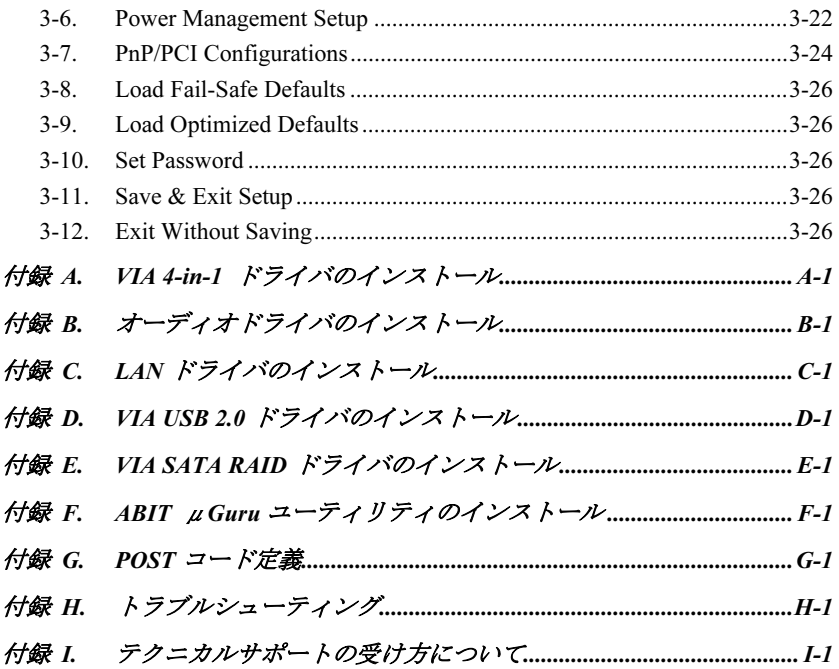

# <span id="page-4-0"></span>第1章 はじめに

# 1-1. 機能と仕様

- 1. CPU
	- 64 バイト AMD Athlon<sup>™</sup> 64 プロセッサー (ソケット 754) をサポートします
	- HyperTransport<sup>TM</sup> テクノロジー使用の 1600MHz システムバス

#### 2. CPU 統合メモリコントローラ

- 72 ビットメモリコントローラが 266、333、400MHz で DDR をサポート
- 2つの DIMM DDR 400 をサポート
- 最大 2GB の 2 DIMM をサポート

## 3. チップセット

- VIA K8T800 Pro  $\geq$  VT8237
- 最大 2000MHz HyperTransport のサポート
- 雷力制御インターフェイス (Advanced Configuration and Power Management Interface) (ACPI)をサポート
- 加速式グラフィックスポート (Accelerated Graphics Port) コネクタが AGP 4X/8X (1.5V/0.8V)モードの(側波帯)デバイスをサポート(AGP 3.0 Compliant)

### 4. SATA RAID

- 150 MB/s (1.5G bps)で SATA データ転送速度をサポート
- SATA RAID 0/1 JBOD のサポート

#### 5. Gigabit LAN

オンボード VT6122 10/100/1000 Mb PCI イーサネットのコントローラ

## 6. オーディオ

- オンボードの 6 チャンネル AC 97 CODEC
- プロフェッショナルデジタルオーディオインターフェイスは、光 S/PDIF 入出力をサ ポートします

#### 7. ABIT Engineered

- ABIT uGuru™ テクノロジ
- ABIT SoftMenu™ テクノロジ
- ABIT FanEO™ テクノロジ
- CPU ThermalGuard™ テクノロジ

## 8. 内部 I/O コネクタ

- 1x AGP 8X/4X スロット
- 5x PCI スロット
- 1x フロッピーポートが 2.88MB までサポート
- 2x Ultra DMA 33/66/100/133 コネクタ
- 2x シリアル ATA 150 コネクタ
- 2x USB ヘッダ
- 1x CD-IN、1x AUX-IN ヘッダ

#### 9. 背面パネル I/O

- 1x PS/2 キーボード、1x PS/2 マウス
- 1x シリアルポートコネクタ, 1x パラレルポートコネクタ
- 1x S/PDIF インコネクタ
- 1x S/PDIF アウトコネクタ
- 5 穴のオーディオコネクタ (フロントスピーカ、ライン入力、マイク入力、センタ ー/サブ、サラウンドスピーカー)
- $4x$  USB,  $1x$  RJ-45 LAN コネクタ

#### 10. その他

- ATX フォームファクタ 305 x 225 mm
- 本書に記載されている仕様および情報は予告なしに変更されることがあります。

<span id="page-6-0"></span>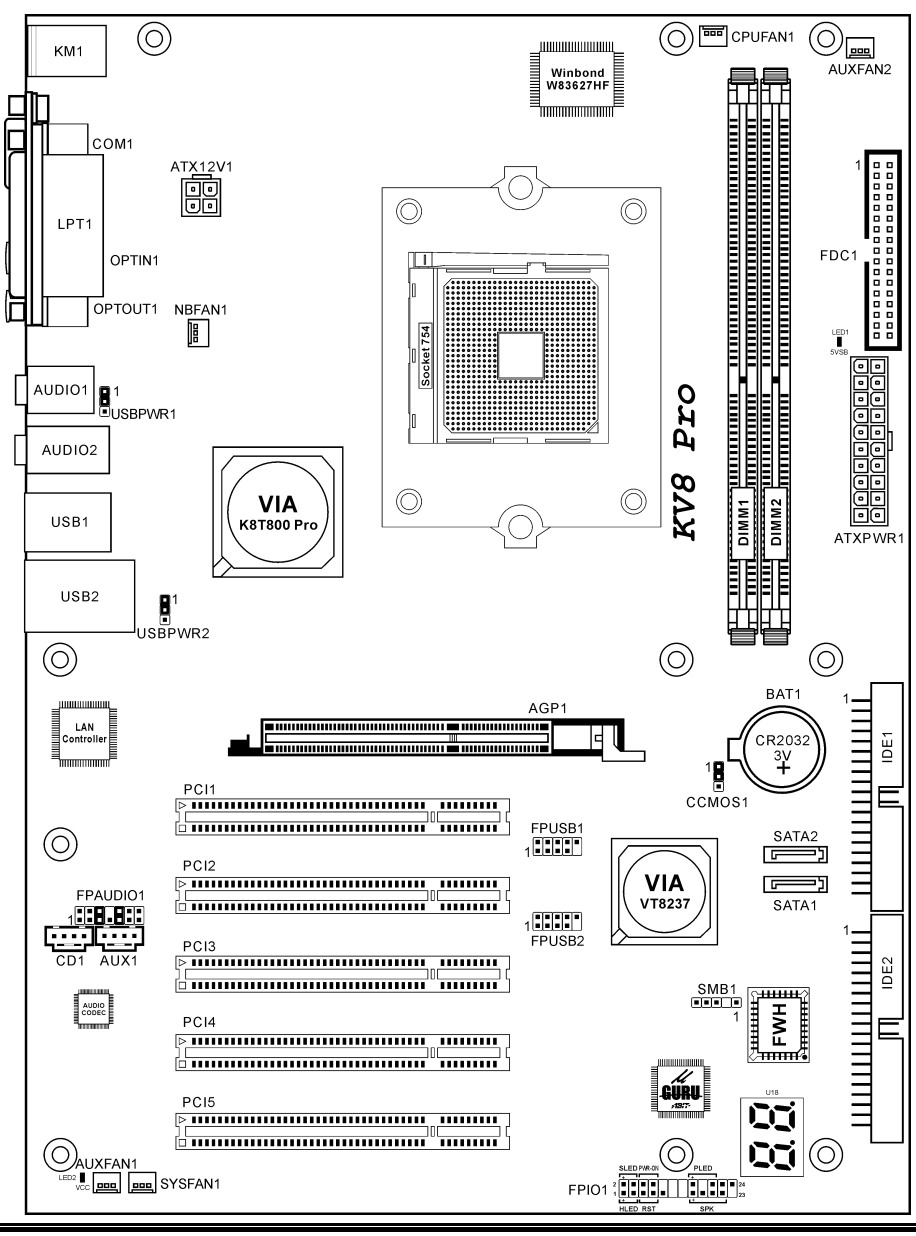

ユーザーマニュアル

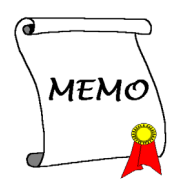

# <span id="page-8-0"></span>第2章 ハードウェアのセットアップ

取付けを開始する前に: ATX12V の電源装置のスイッチをオフにする(+5V スタンバイ電源を完 全にオフにする)、または取り付ける前に電源コードを外す、またはコネクタやアドオンカード のプラグを抜く、以上のことを忘れないでください。さもないと、マザーボードコンポーネント またはアドオンカードが故障したり破損する可能性があります。

# 2-1. マザーボードのインストール

ほとんどのコンピュータシャーシには、マザーボードを安全に固定し、同時に回路のショートを

防ぐ多数の穴のあいた基板があります。マザ ーボードをシャーシの基板に固定するには次 の2つの方法があります。

- 1. スタッドを使用する
- 2. スぺーサーを使用する

原則的に、マザーボードを固定する最善の方 法はスタッドを使用することです。スタッド を使用できない場合にのみ、スペーサーを使 ってボードを固定してください。マザーボー ドを注して見ると、多くの取り付け穴が空い

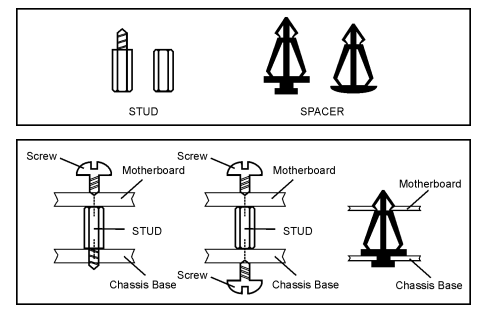

ているのがわかります。これらの穴を基板の取り付け穴の位置に合わせてください。位置をそろ えた時にネジ穴ができたら、スタッドとネジでマザーボードを固定できます。位置をそろえても スロットしか見えない時は、スペーサーを使ってマザーボードを固定します。スペーサーの先端 をもってスロットに挿入してください。スペーサーをすべてのスロットに挿入し終えたら、マザ ーボードをスロットの位置に合わせて挿入してください。マザーボードを取り付けたら、すべて に問題がないことを確認してからコンピュータのケースをかぶせてください。

注意:PCB サーキットのショートを防ぐために、金属製ボルトとスペーサがすでにシャーシ台 にしっかり取り付けられ、マザーボード上に一直線に合うような取り付け穴がない場合、それら のボルトとスペーサを取り外してください。

## <span id="page-9-0"></span>2-2. CPU およびヒートシンクの取付け

このマザーボードは ZIF (ゼロインサーション フォース)Socket 754 を提供して、AMD Socket 754 CPU を取り付けます。ご購入した CPU に は、ヒートシンク、冷却ファン、リテンショ ンフレーム、ブラックシートが付属している 必要があります。付属していない場合、Socket 754 用に特別に設計されたものをお求めくだ さい。

ここに示した図を参照して、CPU とヒートシ ンクを取り付けます(この図は参照専用です。 お使いのヒートシンクとファンアセンブリは この図と異なっていることがあります)。

- 1. このマザーボードで Socket 754 を探しま す。CPU リリースレバーを横に引いて掛 け金を外し、一杯に引き上げます。
- 2. プロセッサのピン側を下にして CPU ソケ ットに入れます。CPU を挿入するときに 無理に力を加えないでください。CPU は 一方向にしかフィットしません。CPU リ リースレバーを閉じます。
- 3. 後ろ板の支柱をマザーボードの取り付け 穴に揃えます。後ろ板をマザーボードに慎 重に置きます。
- 4. リテンションフレームをマザーボードに 置き、後ろ板の支柱に一直線に揃えます。
- 5. CPU の上部にヒートシンクを置き、ヒー トシンクがリテンションフレームに正し くフィットしていることを確認します。
- 6. スプリングクリップの両端をリテンショ ンフレームの取り付けタブに留めます。ス プリングクリップが完全に取り付けられ るまで堅く締めます。
- 7. ヒートシンクとファンアセンブリのファ ンコネクタをマザーボードの CPU-FAN コ ネクタに接続します。

注意:プロセッサに対して、正しいバス周波 数とマルチプルに設定することを忘れないで ください。

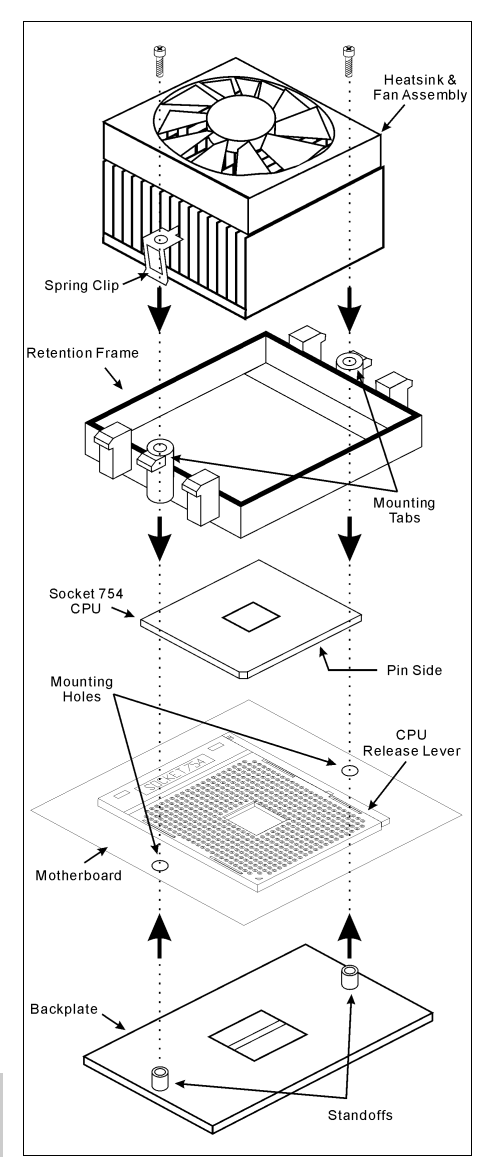

# <span id="page-10-0"></span>2-3. システムメモリの取付け

このマザーボードにはメモリ拡張用に 2 つの 184 ピン DDR DIMM サイトが搭載されており、 128MB から最大 2GB まで拡張することができます。

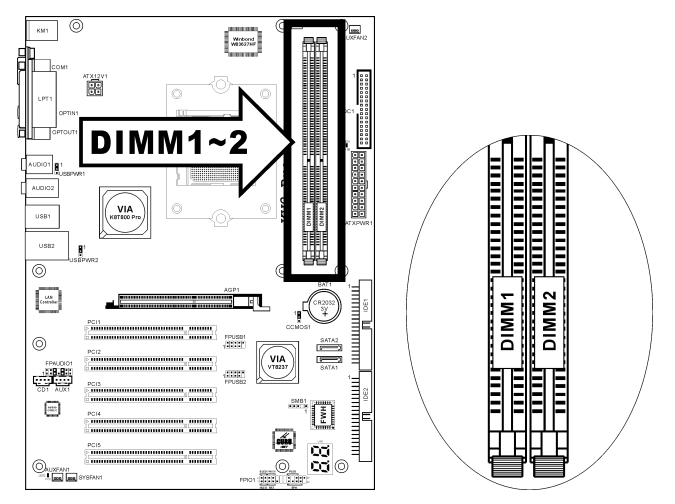

表 2-1. メモリ設定の例

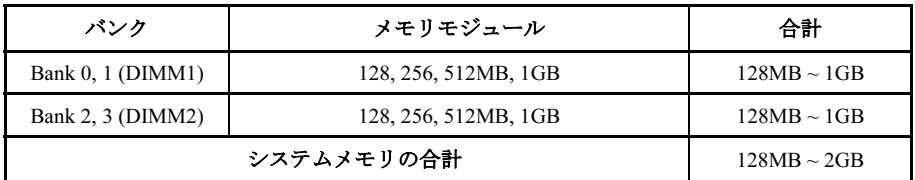

注:メモリモジュールを追加または取り外した後、ハードウェアや BIOS は必要ありません。

メモリモジュールの取り付け/取り外しを行う前に、コンピュータの電源をオフにして AC 電源 コードを抜いてください。

- 1. ボードの DIMM スロットを探します。
- 2. DIMM モジュールのコネクタに触らない ようにしながら、その両端をそっと持ち ます。
- 3. モジュールのノッチキーをスロットのリ ブに合わせます。

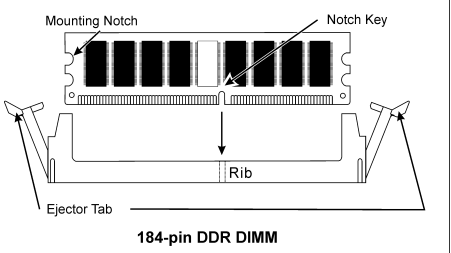

- 4. モジュールをスロットにしっかり押すと、 スロットの両側のイジェクタタブが取り 付けノッチにカチッと音を立てて自動的に固定されます。DIMM モジュールを差し込むとき に無理な力を入れないでください。DIMM モジュールは一方向にだけフィットするようにな っています。
- 5. DIMM モジュールを取り外すには、スロットの 2 つのイジェクタタブを同時に外側に押して から、DIMM モジュールを取り出します。

注意:静電気はコンピュータの電気コンポーネントやオプションのボードを破損する恐れがあり ます。これらの手順を開始する前に、アースされた金属物質に軽く触れることで、静電気を確実 に放電してください。

## <span id="page-12-0"></span>2-4. コネクタ、ヘッダ、スイッチ

ここには、コネクタ、ヘッダ、スイッチと、その接続方法が全て表示されています。コンピュー タのシャーシ内に全てのハードウェアを取り付ける前に、全ての項を読んで必要な情報を頭に入 れてください。参照のために、ボード上のコネクタとヘッダの全ての位置に対応する完全な拡大 配置図を第 1 章に示します。

警告:周辺機器やコンポーネントを追加したり取り外す前に、必ずコンピュータの電源をオフに してから、AC アダプタのプラグを抜いてください。さもなければ、マザーボードや周辺機器が 重大な損害をこうむることもあります。全てを十分にチェックした後で、AC 電源コードのプラ グを差し込んでください。

## (1). ATX 電源入力コネクタ

このマザーボードは 2 つの電源コネクタを提供して ATX12V 電源装置に接続します。

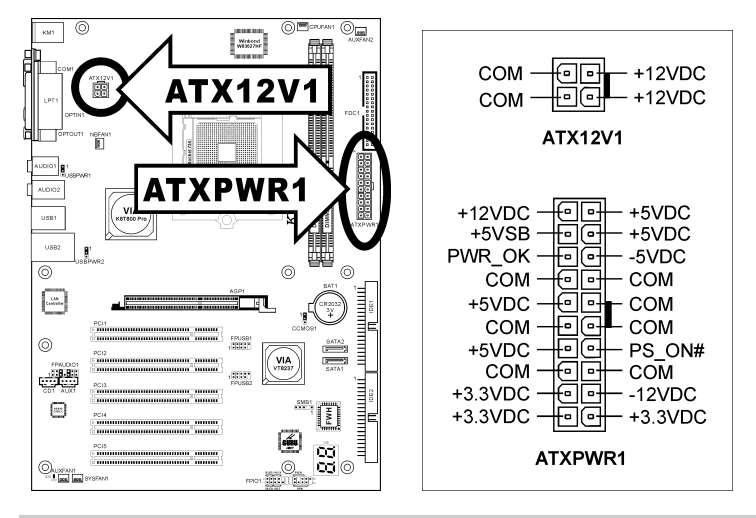

注:負荷の重いシステムの場合は、少なくとも 350W、20A +5VDC 容量の、呼び起こし機能を サポートする場合は、少なくともお 2A +5VSB 容量の電源装置に接続するようにお勧めします。

### <span id="page-13-0"></span>(2). FAN コネクタ

これらの 3 ピンコネクタはそれぞれ、システムに取り付けられたクーリングファンに電源を供給 します。

CPU は、ヒートシンクを装備した強力なファンにより冷却される必要があります。システムは、 CPU ファンの速度を監視することができます。

- CPUFAN1:CPU ファン
- NBFAN1:チップセットファン
- SYSFAN1:システムファン
- AUXFAN1, AUXFAN2:補助ファン

警告:これらのファンコネクタはジャンパではありません。これらのコネクタにジャンパキャッ プをかぶせないでください。

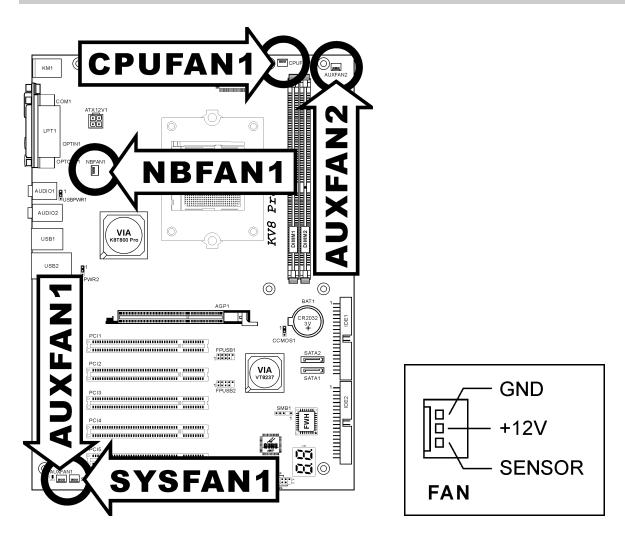

## <span id="page-14-0"></span>(3). CMOS メモリクリアリングヘッダ

この CCMOS1 ヘッダはジャンパキャップを使用して、CMOS メモリを消去します。

- ピン 1-2 ショート(デフォルト):標準操作。
- ピン 2-3 ショート:CMOS メモリの消去。

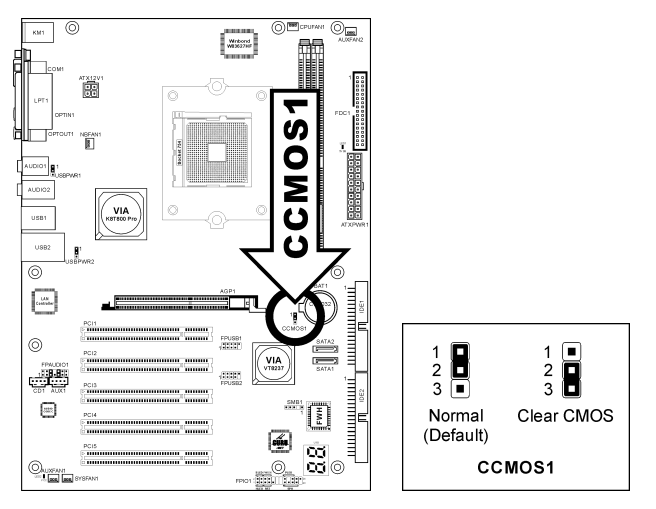

警告:CMOS メモリをクリーニングする前に、まず(+5V スタンバイ電源を含め)電源をオフにし てください。さもなければ、システムが異常な動作を引き起こしたり故障する可能性があります。

## <span id="page-15-0"></span>(4). ウェークアップヘッダ

#### • USBPWR1:

ピン 1-2 ショート(デフォルト): USB1 ポートでのウェークアップ機能を無効にします。 ピン 2-3 ショート:USB1 ポートでのウェークアップ機能を有効にします。

#### • USBPWR2:

ピン 1-2 ショート(デフォルト): USB2 ポートでのウェークアップ機能を無効にします。 ピン 2-3 ショート:USB2 ポートでのウェークアップ機能を有効にします。

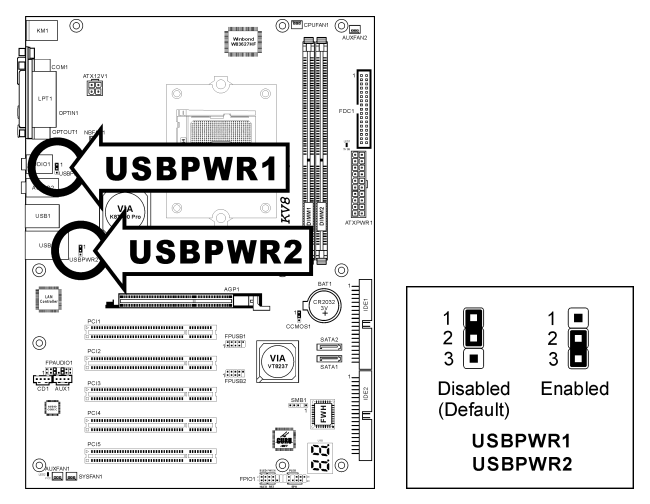

#### <span id="page-16-0"></span>(5). 前面パネルのスイッチとインジケータ接続

このヘッダは、スイッチと LED インジケータをシャーシ前面パネルに接続するために使用され ます。

電源 LED のピン位置と方向に注してください。下図のピンに一直線に並んでいる"+"のマークは、 LED 接続のプラス極を表します。これらのヘッダに間違いなく接続してください。方向を逆に 接続しても LED が点灯しないだけのことですが、スイッチの間違った接続はシステムの故障の 原因となることがあります。

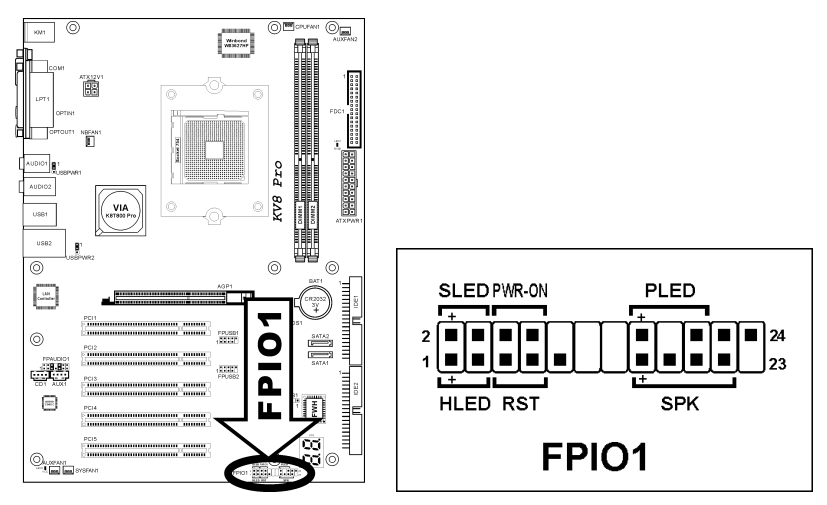

- HLED $(\mathcal{C} \vee 1, 3)$ : シャーシ前面パネルの HDD LED ケーブルに接続します。
- RST $(2^{\circ} \times 5, 7)$ : シャーシ前面パネルのリセットスイッチケーブルに接続します。
- SPK $(\mathcal{C} \vee 15, 17, 19, 21)$ : シャーシのシステムスピーカーケーブルに接続します。
- SLED $(2^2 \times 2, 4)$ : シャーシ前面パネルのサスペンド LED ケーブル(もしあれば)に接続します。
- PWR-ON $($  L<sup>o</sup> $\geq 6$ , 8): シャーシフロントパネルの電源スイッチケーブルに接続します。
- PLED $($  L<sup>o</sup> $\vee$  16, 18, 20): シャーシフロントパネルの電源 LED ケーブルに接続します。

ユーザーマニュアル

## <span id="page-17-0"></span>(6). 追加 USB ポートヘッダ

これらのヘッダはそれぞれ、USB 2.0 仕様に対して設計された USB ケーブルを通して、2 つの追 加 USB 2.0 ポート接続を提供します。

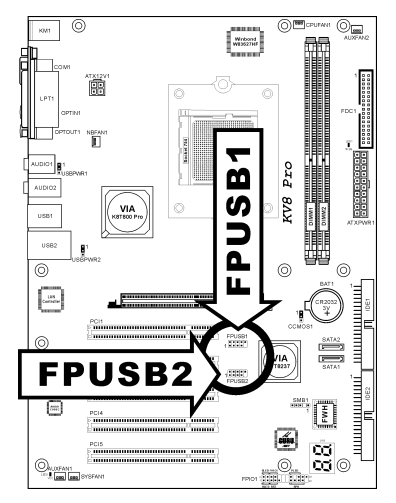

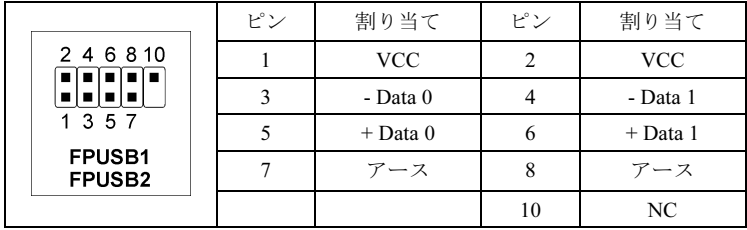

## <span id="page-18-0"></span>(7). 前面パネルのオーディオ接続ヘッダ

このヘッダは、フロントパネルでのオーディオコネクタに接続を提供します。

- 前面パネルでオーディオコネクタを使用するには、このヘッダのすべてのジャンパを取り 外し、シャーシに付属する延長ケーブルで前面パネルに接続します。
- 背面パネルでオーディオコネクタを使用するには、延長ケーブルを抜き、ピン 5-6、およ びピン 9-10 のジャンパを元に戻します(デフォルト設定)。

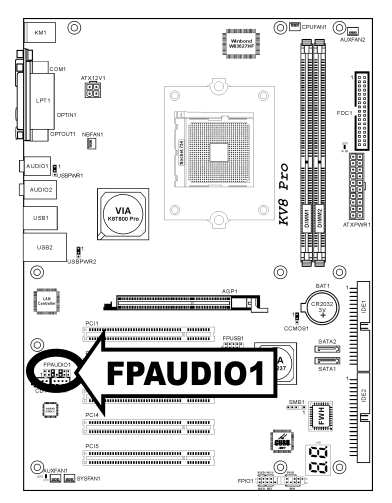

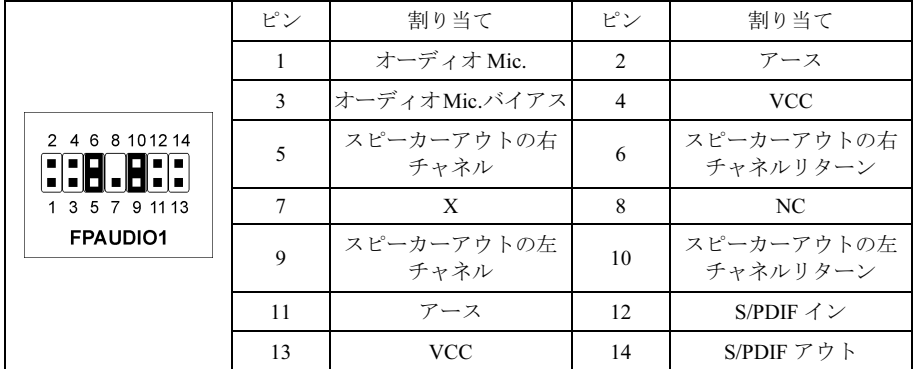

## <span id="page-19-0"></span>(8). 内部オーディオコネクタ

これらのコネクタは、内部 CD-ROM ドライブまたはアドオンカードのオーディオ出力に接続し ます。

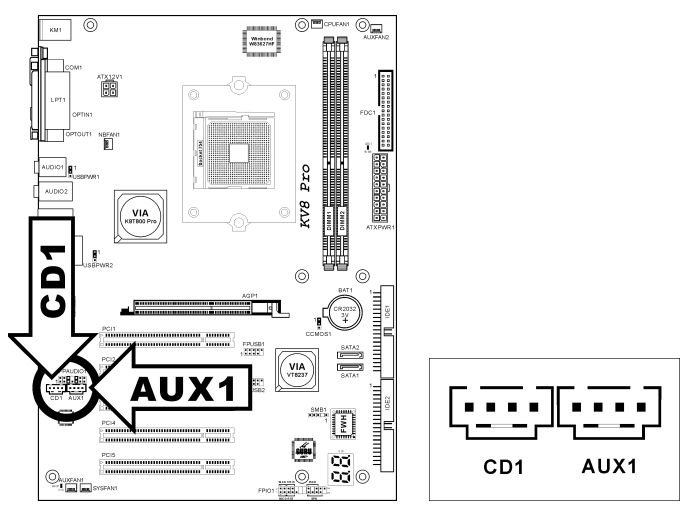

## <span id="page-20-0"></span>(9). 加速式グラフィックスポートスロット

このスロットは、AGP 8X までオプションの AGP グラフィックスカードをサポートします。

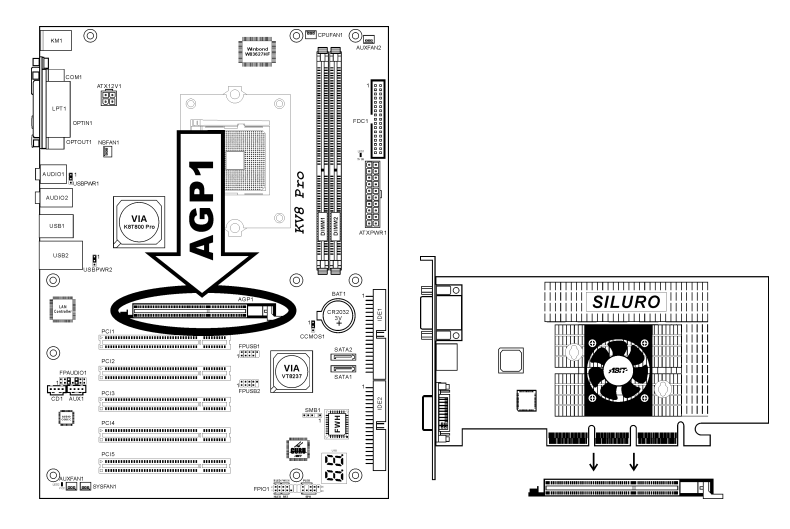

注意:このマザーボードは 3.3V AGP カードをサポートしません。1.5V または 0.8V AGP カード のみをご使用下さい。

## <span id="page-21-0"></span>(10). フロッピーディスクドライブコネクタ

このコネクタは 34 ピン、34 コンダクタリボンケーブルを介して、2 つの標準フロッピーディス クドライブをサポートします。

フロッピーディスクドライブのケーブルに接続するには、次の手順を実行します。

- 1. リボンケーブルの一方の端を FDC1 コネクタに取り付けます。リボンケーブルの着色され た端を FDC1 コネクタのピン 1 に合わせます。
- 2. リボンケーブルのもう一方の端をディスクドライブのコネクタに接続します。リボンケー ブルの着色された端もディスクドライブコネクタのピン 1 に合わせます。末端のコネクタ を、ドライブ A として指定されたドライブに接続します。

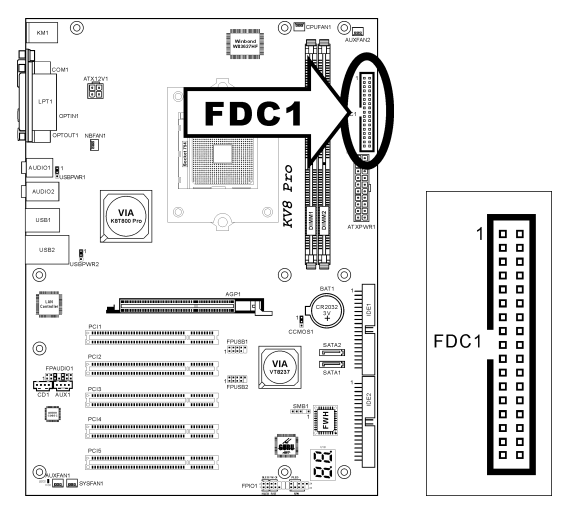

### <span id="page-22-0"></span>(11). IDE コネクタ

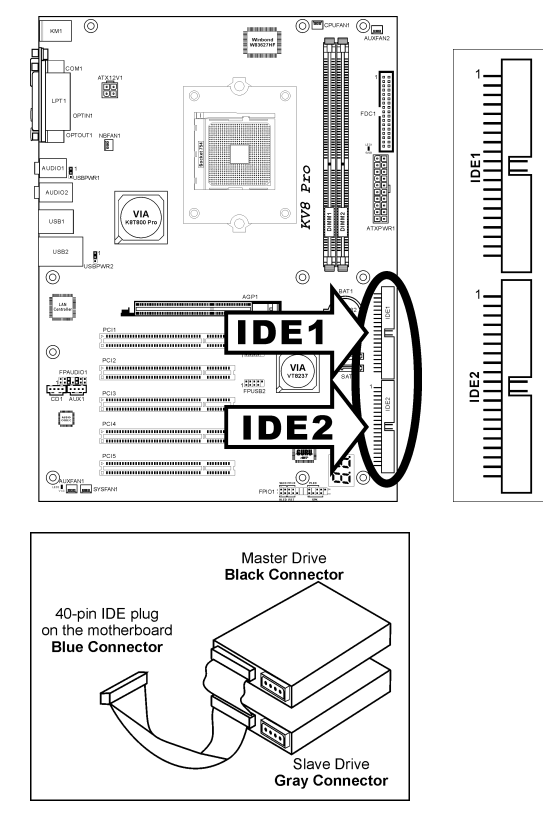

このマザーボボードは 2 つの IDE ポートを提供して、Ultra ATA 66 リボンケーブルにより、Ultra DMA モードで最大 4 基の IDE ドライブに接続します。各ケーブルは 40 ピン 80 コンダクタと 3 つのコネクタを備え、マザーボードに 2 基のハードドライブを接続できるようになっています。 長い方のリボンケーブルの 1 本の端を(青いコネクタ)をマザーボードの IDE ポートに接続し、短 い方のリボンケーブルのほかの 2 本の端(グレーおよび黒のコネクタ)をハードドライブのコネク タに接続します。

2 台のハードドライブを 1 つの IDE チャネルを通して一緒に接続するには、最初のドライブをマ スタに構成してから 2 番目のドライブをスレーブモードに構成する必要があります。ジャンパ設 定については、ドライブのマニュアルを参照してください。IDE1 に接続された最初のドライブ は通常「プライマリマスタ」と呼ばれ、2 番目のドライブは「プライマリスレーブ」と呼ばれま す。IDE2 に接続された最初のドライブは「セカンダリタスタ」と呼ばれ、2 番目のドライブは 「セカンダリスレーブ」と呼ばれます。

CD-ROM のような従来の速度の遅いドライブを同じ IDE チャネルに接続すると、システム全体 の性能が落ちることになるので、避けてください。

ユーザーマニュアル

## <span id="page-23-0"></span>(12). POST コードディスプレイ

これは、"POST"コードを表示するための LED デバイスです。POST は Power On Self Test の頭字 語です。コンピュータは、電源をオンにされるたびに POST アクションを実行します。POST 処 理は BIOS によってコントロールされます。コンピュータの主コンポーネントと周辺機器の状態 を検出するために使用されます。各 POST コードは、前もって BIOS によって検出された異なる チェックポイントに対応しています。例えば、「メモリ存在テスト」は重要なチェックポイント で、その POST コードは"C1"です。BIOS は POST アイテムを実行しているとき、対応する POST コードをアドレス 80h に書き込みます。POST がパスすると、BIOS は次の POST アイテムを処 理し、次の POST コードをアドレス 80h に書き込みます。POST が失敗すると、我々はアドレス 80h で POST コードをチェックしどこに問題があるのかを探し出します。

この LED デバイスは、ABIT コンピュータが独占的に開発した"uGuru"チップセットである、 AC2003 の"POST"コードも表示します。

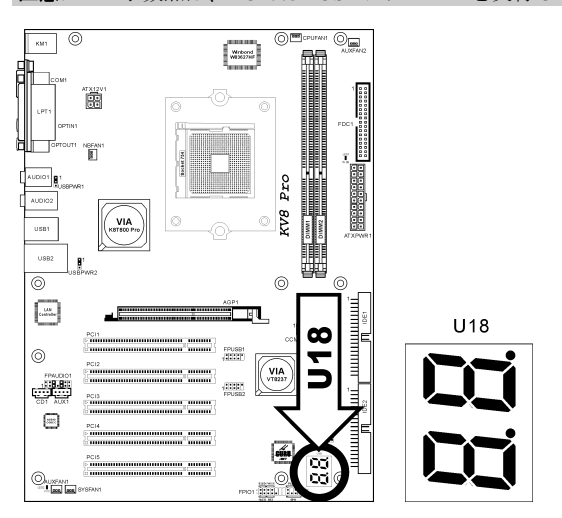

注意: この小数点は、AC2003 POST アクションを実行しているときに点灯します。

AWARD および AC2003 POST コード定義の付録をご覧ください。

## <span id="page-24-0"></span>(13). シリアル ATA コネクタ

これらのコネクタは、Serial ATA ケーブル経由で各チャネル毎に 1 つの Serial ATA デバイスを 接続するために用意されています。

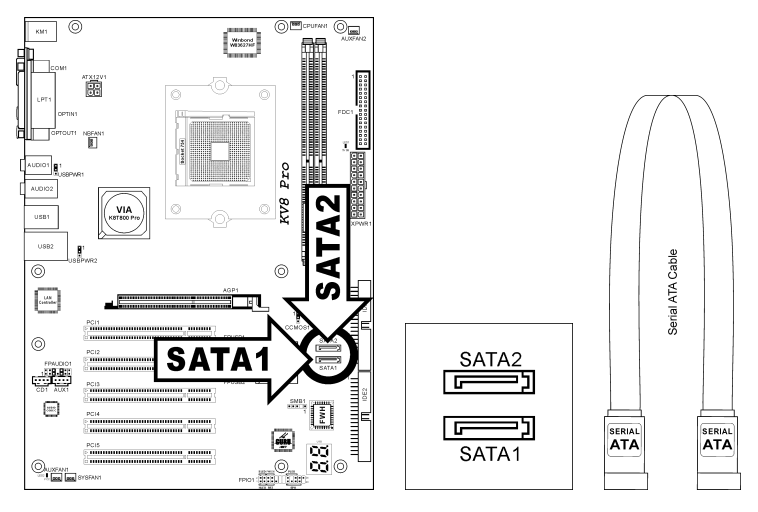

## <span id="page-25-0"></span>(14). ステータスインジケータ

- LED1 (5VSB): この LED は、電源装置が電源に接続されているときに点灯します。
- LED2 (VCC): この LED は、システムの電源がオンになっているときに点灯します。

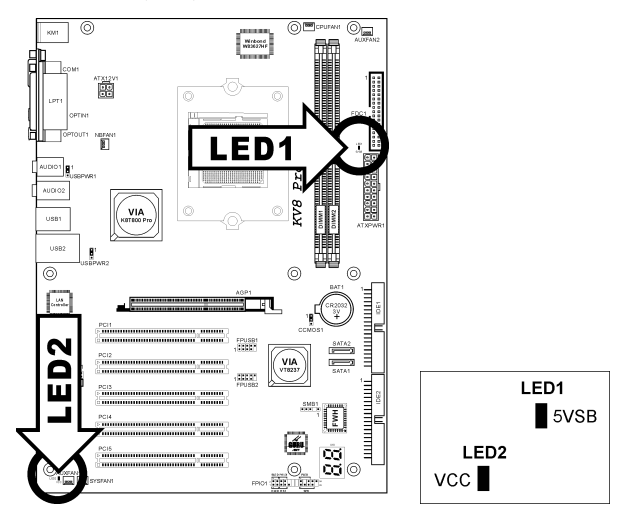

#### <span id="page-26-0"></span>(15). システム管理バスヘッダ

このヘッダは、システム管理バス(SM バス)用に用意されています。SM バスは I2C バスを特殊 に変更したものです。I<sup>2</sup>C はマルチマスタバスですが、これは複数のチップを同じバスに接続し、 それぞれのチップをデータ転送を初期化することによってマスタとして機能できるようにする ことを意味します。複数のマスタが同時にバスをコントロールしようとすると、仲裁手順がどの マスタに優先権を与えるかを決定します。

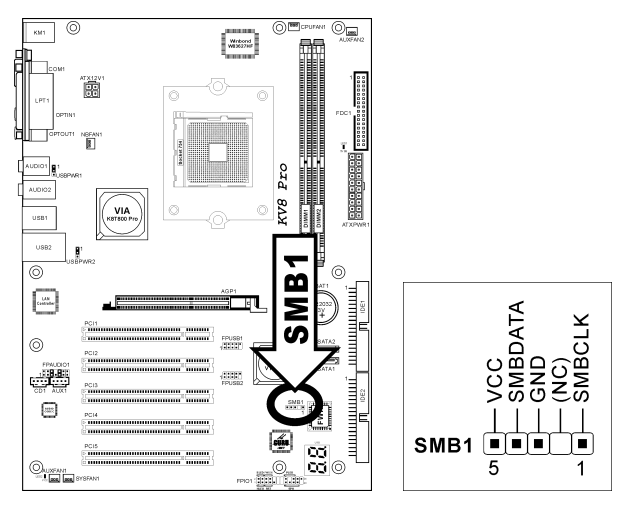

## <span id="page-27-0"></span>(16). 背面パネルの接続

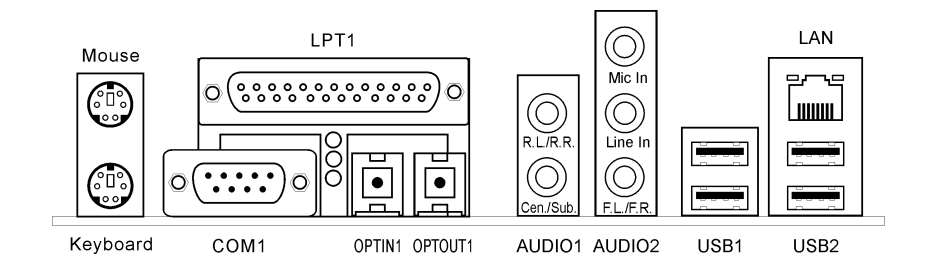

- マウス: PS/2 マウスに接続します。
- キーボード: PS/2 キーボードに接続します。
- LPT1:この通信プロトコルをサポートするプリンタやその他のデバイスに接続します。
- COM1:この通信プロトコルをサポートする外部モデム、マウスまたはその他のデバイス に接続します。
- OPTIN1:このコネクタは、光ファイバを通してデジタルマルチメディアデバイスへの S/PDIF イン接続を提供します。
- OPTOUT1:このコネクタは、光ファイバを通してデジタルマルチメディアデバイスへの S/PDIF アウト接続を提供します。
- AUDIO1: R.L./R.R. (背面左 / 背面右): 5.1 チャネルのオーディオシステムの背面左および背面右 チャネルに接続します。 Cen./Sub. (センター / サブウーファ):5.1 チャネルのオーディオシステムのセンターお よびサブウーファチャネルに接続します。
- AUDIO2: Mic In:外部マイクからプラグに接続します。 Line In: 外部オーディオソースからラインアウトに接続します。 F.L./F.R. (前面左 / 前面右): 5.1 チャネルまたは通常の2 チャネルオーディオシステム の前面左と前面右チャネルに接続します。
- LAN:構内通信網(LAN)に接続します。
- USB1/USB2:スキャナ、デジタルスピーカー、モニタ、マウス、キーボード、ハブ、デジ タルカメラ、ジョイスティックなどの USB デバイスに接続します。

# <span id="page-28-0"></span>第3章 BIOS について

このマザーボードはプログラム可能な EEPROM を提供し、BIOS ユーティリティを更新するこ とができます。BIOS (基本入出力システム)はプロセッサと周辺装置の間で通信の基本レベルを 処理するプログラムです。マザーボードを取り付けたり、システムを再構成したり、"セットア ップの実行"を指示するときにだけ、BIOS セットアッププログラムを使用します。本章では、 BIOS ユーティリティのセットアップユーティリティを説明します。

システムの電源をオンにすると、BIOS メッセージが画面に表示され、メモリがカウントを開始 し、次のメッセージが画面に表示されます。

#### PRESS DEL TO ENTER SETUP

応答する前にメッセージが消えたら、<Ctrl> + <Alt> + <Del>キーを押すか、コンピュータシャー シのリセットボタンを押してステムを再起動します。これらの 2 つの方法が失敗した場合のみ、 電源をオフにした後またオンにしてシステムを再起動することができます。

<Del>キーを押した後、メインメニュー画面が表示されます。

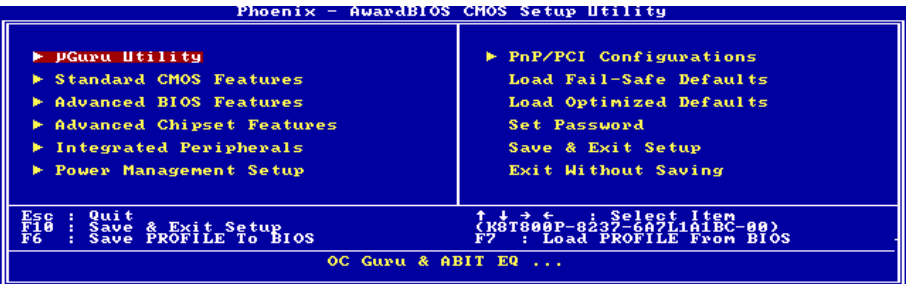

注:システムの安定性と性能を高めるために、当社の技術陣が BIOS メニューを絶えず改良して います。BIOS セットアップ画面と本書で示した説明は参照のためのもので、画面に表示される ものと完全に一致しないこともあります。

BIOS セットアップメインメニューには、複数のオプションが表示されます。本章の以下のペー ジでこれらのオプションをステップバイステップで説明しますが、ここで使用する機能キーにつ いて、まず簡単に説明いたします。

#### Esc:

このボタンを押すと、BIOS セットアップを終了します。

#### ↑↓← →:

メインメニューでこれらのボタンを押すと、確認または修正するオプションを選択できます。

#### F10:

BIOS パラメータのセットアップが完了したら、このボタンを押してこられのパラメータを保存 し、BIOS セットアップメニューを終了します。

#### F6:

新しい BIOS を保存するプロファイルを作成することができます。メインメニューで<F6>ボタン を押すと、5 つの数字(1~5)を持つダイアログボックスが画面に表示されます。数字を 1 つ選択し、 <Enter>を押します。次に、次のようなメッセージとともに確認ダイアログボックスが表示され ます。

#### Save Profile To BIOS (Y/N)?

"Y"を押すと、次のメッセージが表示されプロファイル名を簡単に作成できるようになります。

#### Enter Profile Name:

プロファイル名を入力し、<Enter>を押します。新しい BIOS 設定が選択したプロファイルに保 存されました。

注: 最大 5 つのプロファイルを保存できます。

#### F7:

メインメニューで<F7>を押すと、5 つの数字(1~5)を持つダイアログボックスが画面に表示され ます。希望するプロファイルを選択し、<Enter>を押します。次に、次のような確認ダイアログ ボックスが表示されます。

#### Load Profile From BIOS (Y/N)?

"Y" を押すと、このプロファイルに BIOS 設定がロードされます。

# <span id="page-30-0"></span>3-1. µGuru Utility

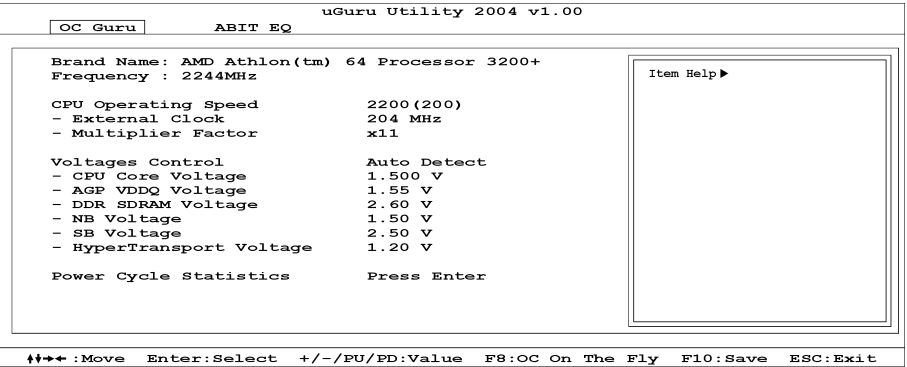

#### Brand Name:

このアイテムは CPU のモデル名、例えば AMD Athlon TM 64 processor 3200+。

#### Frequency:

本アイテムはプロセッサ速度を表示します。

#### CPU Operating Speed:

このアイテムは、お使いの CPU のタイプと速度に従って CPU のオペレーティング速度を表示し ます。[User Define] (ユーザー定義) オプションを選択すると、マニュアルオプションに入ること ができます。

#### User Define:

警告:クロック倍数と外部クロックの設定を誤ると、CPU をダメージを与えることがあります。 PCI のチップセットまたはプロセッサの仕様よりも高い周波数に設定すると、メモリモジュール エラー、システムクラッシュ、ハードディスクドライブのデータロス、VGA カードや他のアド オンカードの誤動作を招く場合があります。CPU の仕様外の設定は本書の目的ではありません。 そうした設定はエンジニアリングテストのためで、通常のアプリケーションでは使用しないでく ださい。

仕様を超える設定に対して保証はできません。これに起因するマザーボードまたは周辺装置の損 傷に対して当社は責任を負わないものとします。

#### External Clock:

このアイテムは、CPU フロントサイドバスの速度を設定します。取り付けた CPU の仕様制限に よって、その標準のバス速度を超えて設定した速度はサポートされますが、保証はされません。

ユーザーマニュアル

#### Multiplier Factor:

このアイテムは、取り付けた CPU の乗数を表示します。

注意:プロセッサによっては、この乗数をロックしているものもあり、その場合大きい乗数を選 択することはできません。

#### Voltages Control:

このオプションは、デフォルトの電圧とユーザー定義した電圧を切り替えます。現在の電圧設定 が検出できなかったり正しくない場合の除き、この設定はデフォルトのままにしておいてくださ い。オプション"User Define" (ユーザー定義) は、次の電圧を手動で選択できます。

#### CPU Core Voltage:

このアイテムは、CPU のコア電圧を選択します。

#### AGP VDDQ Voltage:

このアイテムは、AGP の電圧を選択します。

#### DDR SDRAM Voltage:

このアイテムは、DRAM の電圧を選択します。

#### NB Voltage:

このアイテムは、NB の電圧を選択します。

#### SB Voltage:

このアイテムは、SB の電圧を選択します。

#### HyperTransport Voltage:

このアイテムは LDT バスを電圧を選択します。

#### <F8> function key(<F8> ファンクション・キー):

アイテムの"External Clock" と"Voltage"を新しく設定したら、このメニューで<F8>ボタンを押し てください。直ちに有効になります。

注意: その什様を大きく超える外部クロックはシステムが不安定になったりエラーを起こす原 因となります。十分に注意して操作を進めてください。

#### Power Cycle Statistics:

<Enter>キーをクリックすると、サブメニューに入ります。

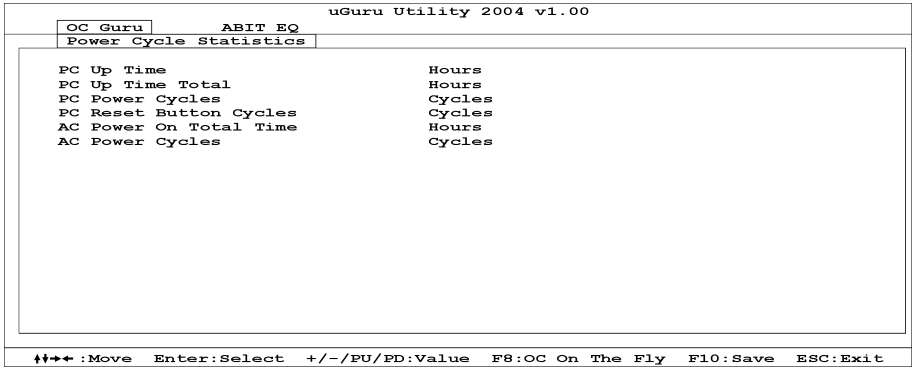

これらのアイテムは、各要素のパワー・サイクル統計を表示します。

## µGuru Utility Setup Menu に戻ります:

<→>キーを使って、OC Guru セットアップ・メニューから ABIT EQ セットアップ・メニューに 切り替えます。

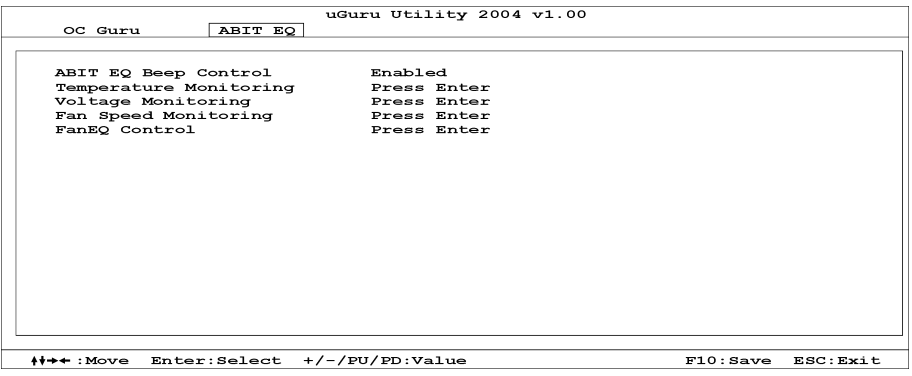

#### ABIT EQ Beep Control:

このアイテムで、ABIT EQ 警告音コントロール機能を有効にしたり無効にしたりします。

## $\%$  Temperature Monitoring:

<Enter>キーをクリックすると、サブメニューに入ります。

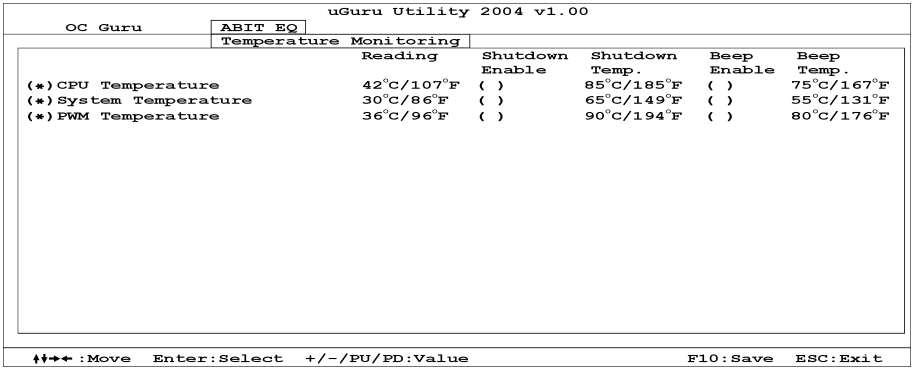

#### CPU Temperature/System Temperature/PWM Temperature:

これらのアイテムは CPU、システム、電源装置の温度を表示します。

#### Shutdown Enable:

<スペース> キーを使って、システム終了機能を有効にします。CPU/System/PWM の温度が終了 温度限度を超えると、システムは自動的に終了します。

#### Shutdown Temp.:

このアイテムは、システムの過熱を防ぐために、システムを自動的に終了する温度を設定します。

#### Beep Enable:

<スペース> キーを使って、警告音機能を有効にします。システムが CPU/System/PWM の温度が 警告音温度限度を超えたことを検出すると、警告音が鳴ります。

#### Beep Temp.:

このアイテムは、警告温度限度を選択します。

注: 終了温度は、警告温度の上に設定しなくてはいけません。

#### $\%$  Voltage Monitoring:

<Enter>キーをクリックすると、サブメニューに入ります。

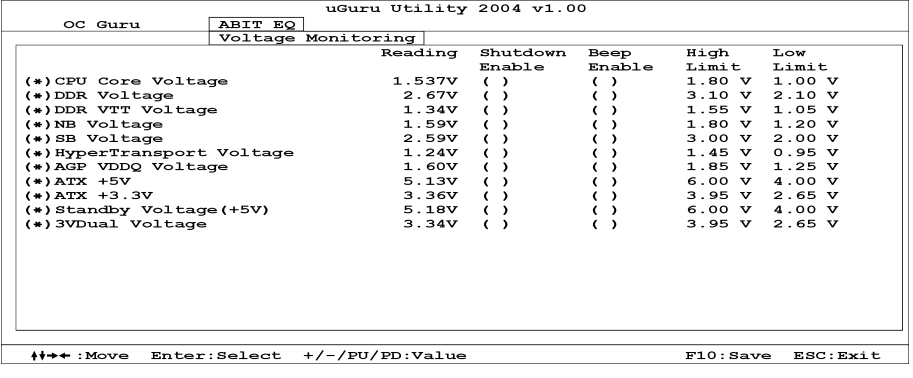

#### All Voltages:

これらのアイテムは各部分の電圧を表示します。

#### Shutdown Enable:

<スペース> キーを使って、システム終了機能を有効にします。対応する要素のボルトが限度よ り高かったり低かったりする場合は、システムは自動的に終了します。

#### Beep Enable:

<スペース> キーを使って、警告音機能を有効にします。対応する要素のボルトが限度より高か ったり低かったりする場合は、警告音が鳴ります。

#### High/Low Limit:

これらのアイテムは、ボルトの上限と下限を設定します。

#### 注:高い限界の値は、低い限界の値より高く設定する必要があります。

## $\&$  Fan Speed Monitoring:

<Enter>キーをクリックすると、サブメニューに入ります。

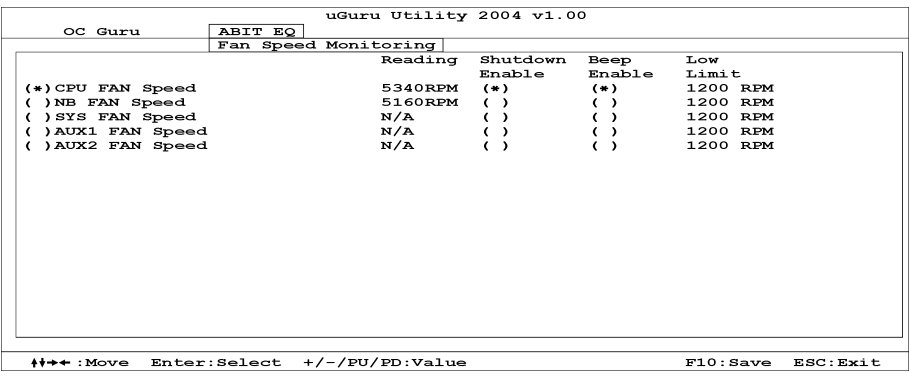

#### CPU/NB/SYS/AUX1/AUX2 FAN Speed:

これらのアイテムは、CPU、NB、SYS、AUX1、AUX2 FAN ヘッダに接続されているファン速度 を表示します。

#### Shutdown Enable:

<スペース> キーを使って、システム終了機能を有効にします。システムが、ファン速度が下限 値よりも低いことを検出すると、システムは自動的に終了します。

#### Beep Enable:

<スペース> キーを使って、警告音機能を有効にします。ファン速度が下限値よりも低い場合は、 警告音が鳴ります。

#### Low Limit:

これらのアイテムは、ファン速度の下限を設定します。

注:3 ピンプラグを搭載したファンのみが、速度モニタリング機能を提供します。
## $\%$  FanEO Control:

<Enter>キーをクリックすると、サブメニューに入ります。

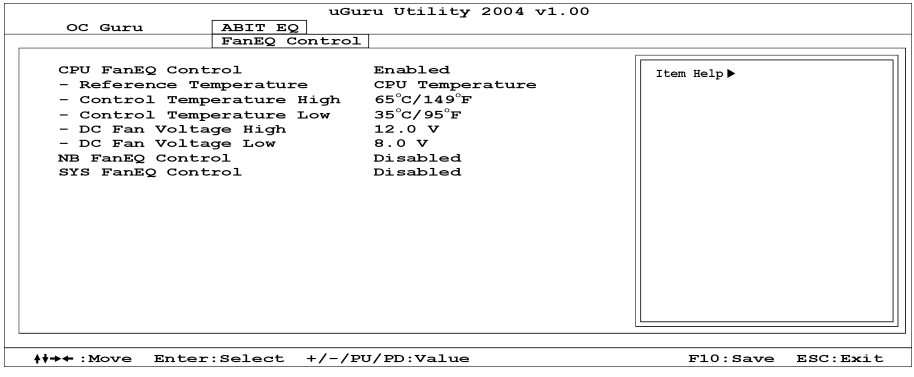

#### CPU/NB/SYS FanEQ Control:

[有効] に設定されていると、温度と電圧の高/低制限の組み合わせを設定することで CPU/NB/System ファン速度を調整することができるようになります。

#### Reference Temperature:

これらのアイテムは、CPU/NB/System システムの温度を表示します。

#### Control Temp. High/Low:

ファン速度をコントロールするために温度の最低限度と最高限度値を設定します。

#### DC Fan Voltage High/Low:

ファンに提供する最低電圧と最高電圧値を設定します。

### 注:高い限界の値は、低い限界の値より高く設定する必要があります。

# 3-2. Standard CMOS Features

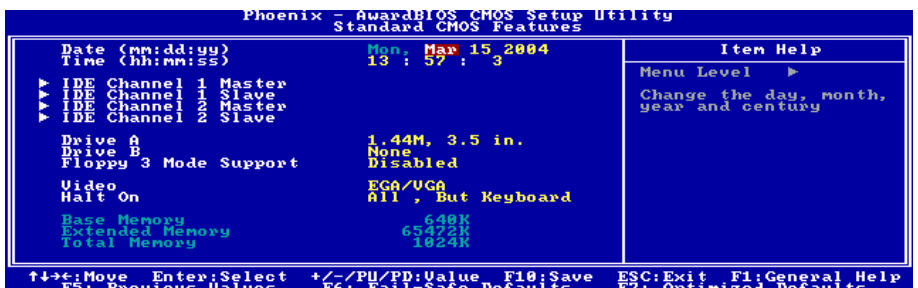

## Date (mm:dd:yy):

このアイテムは[月]、[日]、[年]の形式で指定する日付(通常、現在の日)を設定します。

## Time (hh:mm:ss):

このアイテムは[時]、[分]、[秒]の形式で指定する日付(通常、現在の時間)を設定します。

## IDE Channel 1 Master / Slave, IDE Channel 2 Master / Slave:

<Enter>キーをクリックすると、サブメニューに入ります。

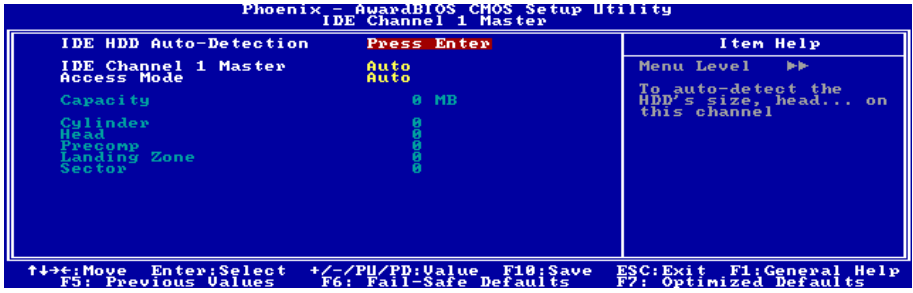

## IDE HDD Auto-Detection:

このアイテムでは、<Enter> キーを押すことによって IDE ドライバのパラメータを検出できるよ うになっています。パラメータが画面上に自動的に表示されます。

## IDE Channel 1 Master / Slave, IDE Channel 2 Master / Slave:

[Auto] (自動) に設定すると、BIOS はどの種類の IDE ドライブを使用しているかを自動的にチェ ックします。自分でドライブを定義したい場合、これを[Manual] (マニュアル) に設定し、パラ メータの意味を完全に理解していることを確認してください。正しい設定を得るには、デバイス メーカーが提供する使用説明書を参照してください。

#### Access Mode:

このアイテムはお使いの IDE デバイスにアクセスするモードを選択します。このアイテムをデ フォルトの [Auto] (自動) 設定のままにしておくと、HDD のアクセスモードを自動的に検出しま す。

### Capacity:

このアイテムはディスクドライブのおおよその容量を表示します。一般に、サイズはディスクチ ェックプログラムに示されるフォーマット済みディスクのサイズよりいくらか大きくなってい ます。

#### Cylinder:

このアイテムはシリンダの数を構成します。

#### Head:

このアイテムは読込/書込ヘッドの数を構成します。

#### Precomp:

このアイテムは、書込タイミングを変更するシリンダの数を表示します。

#### Landing Zone:

このアイテムは、読取り/書込みヘッド用のランディングゾーンとして指定されるシリンダの番 号を表示します。

### Sector:

このアイテムは、トラック当りのセクタの数を構成します。

## Standard CMOS Features Setup Menu に戻ります:

#### Drive A & Drive B:

このアイテムは取り付けたフロッピードライブ(通常、ドライブ A のみ)のタイプを設定しま す。

### Floppy 3 Mode Support:

このアイテムによって、日本のコンピュータシステムの「3 モードフロッピードライブ」を使用 し、ドライブ A、B、または AB 両方のドライブを選択することができます。日本標準のフロッ ピードライブを使用しない場合、デフォルトの [Disabled] (使用不可能) 設定のままにしてくだ さい。

#### Video:

このアイテムは、一次システム監視で使用されるビデオアダプタのタイプを選択します。

[EGA/VGA]: (Enhanced Graphics Adapter/Video Graphics Array) EGA、VGA、SVGA、PGA モニタ アダプタの場合。

[CGA 40]: (Color Graphics Adapter) 40 カラムモードで駆動。

[CGA 80]: (Color Graphics Adapter) 80 カラムモードで駆動。

[Mono]: (Monochrome adapter) 高解像度のモノクロームアダプタを組み込み。

### Halt On:

このアイテムは、システムの起動中にエラーが検出された場合、システムを停止するかどうかを 決定します。

[All Errors]: システムブートは、BIOS が致命的でないエラーを検出すると必ず停止します。

[No Errors]: システムブートは、エラーを検出すると停止します。

[All, But Keyboard]: システムブートは、キーボードエラー以外のすべてのエラーに対して停止 します。

[All, But Diskette]: システムブートは、ディスケットエラー以外のすべてのエラーに対して停止 します。

[All, But Disk/Key]: システムブートは、ディスケットまたはキーボードエラー以外のすべての エラーに対して停止します。

#### Base Memory:

このアイテムは、システムにインストールされた基本メモリの量を表示します。基本メモリの値 は 640K を搭載したシステムの場合一般的には 640K ですが、マザーボードにさらに多くのメモ リサイズをインストールすることもできます。

### Extended Memory:

このアイテムは、システムの起動中に検出された拡張メモリの量を表示します。

#### Total Memory:

このアイテムは、システムで利用できる総メモリを表示します。

# 3-3. Advanced BIOS Features

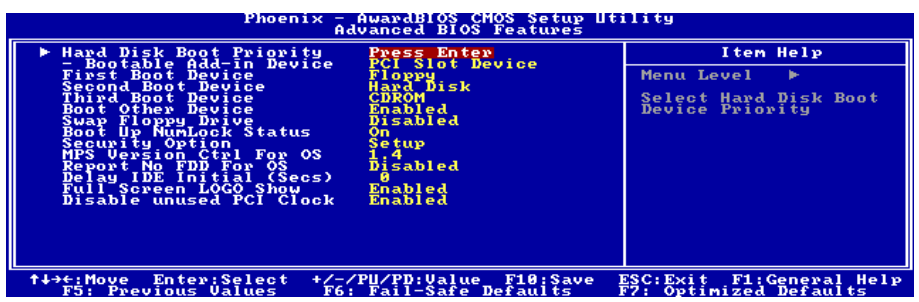

## Hard Disk Boot Priority:

このアイテムは、ハードディスクのブート優先順位を選択します。<Enter>キーを押すことによ って、そのサブメニューに入り、ここで検出されたハードディスクをシステム起動のためのブー トシーケンス用に選択することができます。

このアイテムは、1 次/2 次/3 次ブートデバイスアイテムのどれかに[ハードディスク]のオプショ ンがあるときのみ機能します。

#### Bootable Add-in Device:

これを使用して、[PCI スロットデバイス] と [オンチップ SATA RAID]のアドインのデバイス の優先順位を選択することができます。Onchip SATA RAID は、VIA SATA RAID を意味します。

## First Boot Device / Second Boot Device / Third Boot Device / Boot Other Device:

[First Boot Device] (第 1 ブートデバイス)、[Second Boot Device] (第 2 ブートデバイス)、[Third Boot Device](第 3 ブートデバイス) アイテムでそれぞれ起動する第 1、第 2、第 3 ドライブを選択しま す。BIOS は選択したドライブのシーケンスに従ってオペレーティングシステムを起動します。 以上の 3 つのアイテム以外のデバイスから起動したい場合は、[他のデバイスを起動]を[Enabled] (使用可能) に設定してください。

#### Swap Floppy Drive:

[Enabled] (使用可能) に設定しているときに、システムをフロッピードライブから起動すると、 システムは通常のドライブAの代わりにドライブBから起動します。この機能を使用するには、 システムに 2 基のフロッピードライブを接続している必要があります。

#### Boot Up NumLock Status:

このアイテムは、システムが起動するときに数値キーボードのデフォルトの状態を決定します。

[On]:数字キーとしての数値キーパッド機能。

[Off]:矢印キーとしての数値キーパッド機能。

#### Security Option:

このアイテムは、システムがパスワードを要求するとき – システムが起動するたびか、または BIOS セットアップに入るときのみかを決定します。

[Setup]: パスワードは BIOS セットアップにアクセスするときのみ要求されます。

[System]: パスワードはコンピュータが起動するたびに要求されます。

注:パスワードは忘れないでください。パスワードを忘れた場合、コンピュータのケースを開け て、CMOS のすべての情報をクリアにしてからシステムを起動してください。この場合、以前 に設定したすべてのオプションはリセットされます。

### MPS Version Ctrl For OS:

この項目は、このマザーボードが使用する MPS(多重プロセッサ仕様)のバージョンを指定し ます。オプションは 1.1 と 1.4 です。デフォルトの設定は 1.4 です。デュアルプロセッサを実行 するために古い OS を使用する場合、このオプションを 1.1 に設定してください。

### Report No FDD For OS:

[Enabled] (使用可能) に設定すると、このアイテムによりフロッピーディスクドライブがなくて も一部の古いオペレーティングシステムを実行できます。

### Delay IDE Initial (Secs):

このアイテムにより、BIOS は遅延時間を引き延ばすことによって一部の古いまた特殊な IDE デ バイスをサポートすることができます。値を大きくすると、デバイスを初期化したり動作できる 準備をするための遅延時間が長くなります。

## Full Screen LOGO Show:

この項目は追い出すとき全画面のロゴを示すことを定まる。

#### Disable unused PCI Clock:

このオプションは、使用されていない PCI スロットのクロックを使用不可能にします。

[Enabled]: システムは未使用の PCI スロットを自動的に検出し、これらの未使用 PCI スロット へのクロック信号の送信を停止します。

[Disabled]: システムはすべての PCI スロットにクロック信号をたえず送信します。

注:システムが自動的に検出できないアダプタがある場合、このオプションを[Disabled]に設定 すると、誤動作の原因となります。

# 3-4. Advanced Chipset Features

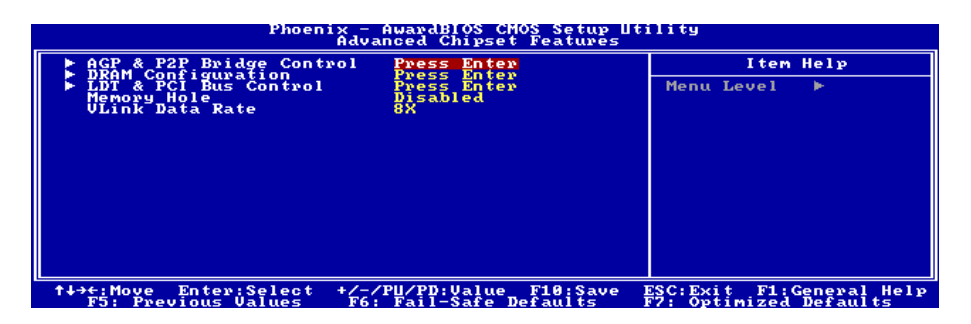

## AGP & P2P Bridge Control:

<Enter>キーをクリックすると、サブメニューに入ります。

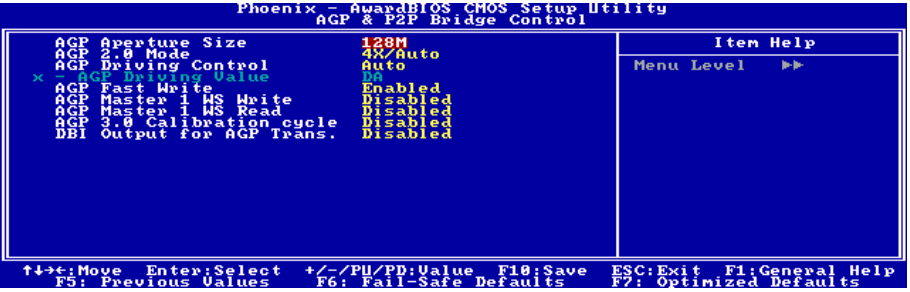

## AGP Aperture Size:

このオプションは、AGP デバイスが使用できるシステムメモリの量を指定します。アパチャは グラフィックスメモリアドレススペース用に割り当てられた PCI メモリアドレス範囲の一部分 です。

## AGP 2.0 Mode:

このアイテムにより、AGP デバイスのデータ転送速度を選択できます。速度が高ければ高いほ ど、システムのグラフィックス速度は高速になり性能も向上します。お使いのグラフィックスカ ードが選択したモードをサポートすることを確認してください。

## AGP Driving Control:

このアイテムは、そのデフォルトの設定のままにしておいて下さい。

## AGP Driving Value:

このアイテムは、そのデフォルトの設定のままにしておいて下さい。

## AGP Fast Write:

2 つのオプション、Disabled (無効)または Enabled (有効)を使用することができます。デフォルト の設定は Enabled です。お使いの AGP アダプタがこの機能をサポートできる場合、「有効」を 選択することができます。そうでない場合は、「無効」を選択します。

## AGP Master 1 WS Write:

2 つのオプション、Enabled (有効)または Disabled (無効) を使用することができます。デフォル トの設定は Disabled です。このオプションは、AGP バスに書き込んでいるとき単一遅延を実行 します。これを「有効」に設定するとき、システムにより 2 つの待ち状態が使用され、安定性 がさらに増します。

## AGP Master 1 WS Read:

2 つのオプション、Enabled (有効)または Disabled (無効) を使用することができます。デフォル トの設定は Disabled です。このオプションは、AGP バスを読み込んでいるとき単一遅延を実行 します。これを「有効」に設定するとき、システムにより 2 つの待ち状態が使用され、安定性 がさらに増します。

## AGP 3.0 Calibration cycle:

このアイテムは、そのデフォルトの設定のままにしておいて下さい。

## DBI Output for AGP Trans.:

このアイテムは、そのデフォルトの設定のままにしておいて下さい。

## Advanced Chipset Features Setup Menu に戻ります:

#### DRAM Configuration:

<Enter>キーをクリックすると、サブメニューに入ります。

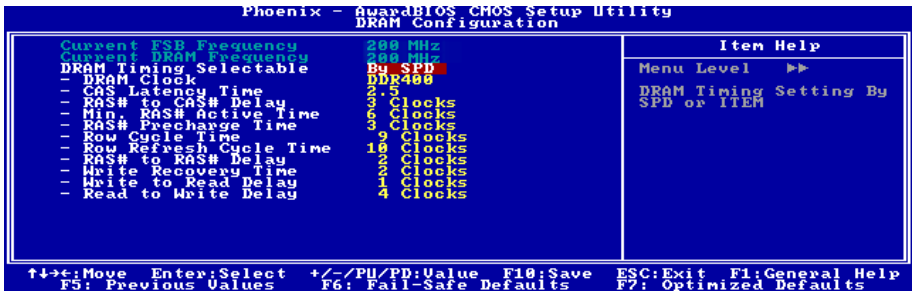

## Current FSB Frequency:

この項目は、現在のシステムの前方バス速度を表示します。

## Current DRAM Frequency:

この項目は、現在の DRAM バス速度を表示します。

#### DRAM Timing Selectable:

2 つのオプション、Manual (手動) → By SPD を使用することができます。デフォルトの設定は By SPD です。By SPD に設定すると、BIOS は DRAM モジュール SPD データを読み取り、保 存されている値を自動的に設定します。

#### DRAM Clock:

このアイテムは、DRAM モジュールの DRAM クロックを設定します。DRAM モジュールが設定 したクロックをサポートしないと、システムは不安定になるか、起動できなくなります。

[SPD による]に設定すると、BIOS は DRAM モジュールの SPD データを読み込んで、格納され ている値によって DRAM クロックを自動的に設定します。

#### CAS Latency Time:

3 つのオプション、2 → 2.5 → 3 を使用することができます。デフォルトの設定は 2.5 です。 SDRAM 仕様に従い、SDRAM CAS (カラムアドレスストローブ) レイテンシータイムを選択す ることができます。

#### RAS# to CAS# Delay:

このアイテムは、同じ時間に対する RAS#アクティブ対 CAS"読み書き遅延時間を指定します。

#### Min. RAS# Active Time:

このアイテムは、最小の RAS#アクティブ時間を指定します。

#### RAS# Precharge Time:

このアイテムは、RAS#プリチャージ時間を指定します。

#### Row Cycle Time:

このアイテムは、RAS# アクティブ対 RAS#アクティブ時間、または同じバンクの自動リフレッ シュ時間を指定します。

## Row Refresh Cycle Time:

このアイテムは、自動リフレッシュアクティブ対 RAS#アクティブ時間または RAS#自動リフレ ッシュ時間を指定します。

#### RAS# to RAS# Delay:

このアイテムは、異なるバンクの RAS# アクティブ対 RAS#アクティブ遅延時間を指定します。

#### Write Recovery Time:

このアイテムは、最後に書き込んだデータが DRAM により安全に登録されてから測定された時 間を指定します。

### Write to Read Delay:

このアイテムは、次の読み込みコマンドの立ち上がりに対して最後の非マスクデータストローブ に続く立ち上がりから測定された時間を指定します。

#### Read to Write Delay:

このアイテムは、読み込み対書き込み遅延を指定します。

ユーザーマニュアル

## Advanced Chipset Features Setup Menu に戻ります:

## LDT & PCI Bus Control:

<Enter>キーをクリックすると、サブメニューに入ります。

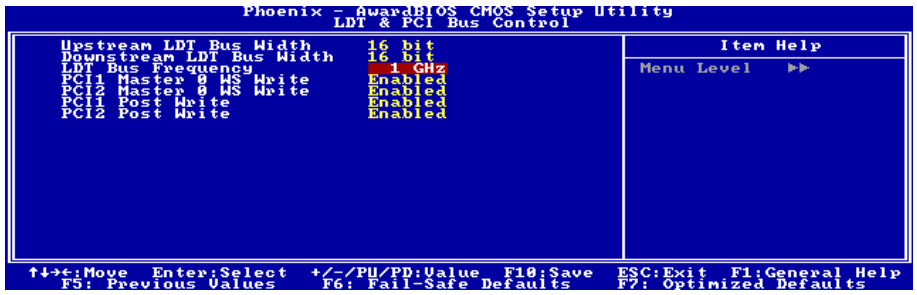

## Upstream/Downstream LDT Bus Width:

このアイテムは、LDT バス幅を選択します。

## LDT Bus Frequency:

このアイテムは、LDT バス周波数を選択します。

## PCI1/PCI2 Master 0 WS Write:

次の2つのオプションが指定できます: Enabled (使用する) → Disabled (使用しない) 。デフォ ルト設定は Enabled(使用しない)です。Enabled(使用する)に設定されているとき、PCI バス への書き込みは、PCI がデータ受信の準備ができると(直ちに)ゼロの待ち状態を実行します。 Disabled(使用しない)に設定されていると、システムはデータを PCI バスに書き込む前に 1 の 待ち状態を実行します。

## PCI1/PCI2 Post Write:

次の2つのオプションが指定できます: Disabled (使用しない) → Enabled (使用する)。デフォ ルト設定は Enabled(使用する)です。Enabled(使用する)に設定しているとき、PCI ポスト書 き込みバッファを有効にして、PCI マスター読み込み待ち時間を最小限にします。

## Advanced Chipset Features Setup Menu に戻ります:

## Memory Hole:

[15M-16M] に設定していると、15M-16M のメモリアドレススペースがこの設定を特別に要求す る ISA 拡張カード用に予約されます。これにより、システムで利用できない 15MB 以上のメモ リが作成されます。このアイテムは、デフォルトの設定のままにしておいてください。

## Vlink Data Rate:

このアイテムは、ノースブリッジとサウスブリッジ間で Vlink データ転送速度を選択します。

# 3-5. Integrated Peripherals

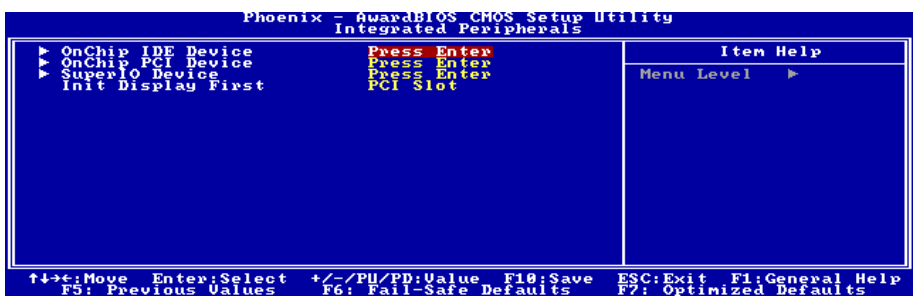

## OnChip IDE Device:

<Enter>キーをクリックすると、サブメニューに入ります。

# Phoenix - AwardBIOS CMOS Setup Utility<br>OnChip IDE Device I tem Help ,<br>Controller<br>Controller Menu Level FF *†+++:Move* Enter:Select +/-/PU/PD:Value F10:Save ESC:Exit F1:General Help<br>F5: Previous Values F6: Fail-Safe Defaults F7: Optimized Defaults

## SATA RAID ROM:

この項目では、オンチップシリアル ATA RAID のブート ROM を使用してシステムを起動する ことができます。

## IDE Bus Master:

このオプションは、DOS 環境の下で IDE バスマスタリング機能の有効/無効を切り替えます。

## Onboard IDE-1/IDE-2 Controller:

このアイテムにより、一次および二次 IDE コントローラの使用可能/不可能を切り替えることが できます。異なるハードドライブコントローラを追加するには、[Disabled] (使用不可能) を選択 してください。

## IDE Prefetch Mode:

2 つのオプション、無効(Disabled)または有効(Enabled)を使用することができます。デフォルトの 設定は*無効(Disabled)で*す。オンボード IDE ドライブインターフェイスは、高速ドライブアクセ

ユーザーマニュアル

スを先取りするための IDE 先取りをサポートします。プライマリまたはセカンダリアドイン IDE インターフェイスおよびその両方を取り付ける場合、インターフェイスが先取りをサポート していない場合、このフィールドを無効(Disabled)に設定してください。

## $\ddot{\phi}$  Integrated Peripherals Setup Menu に戻ります:

## OnChip PCI Device:

<Enter>キーをクリックすると、サブメニューに入ります。

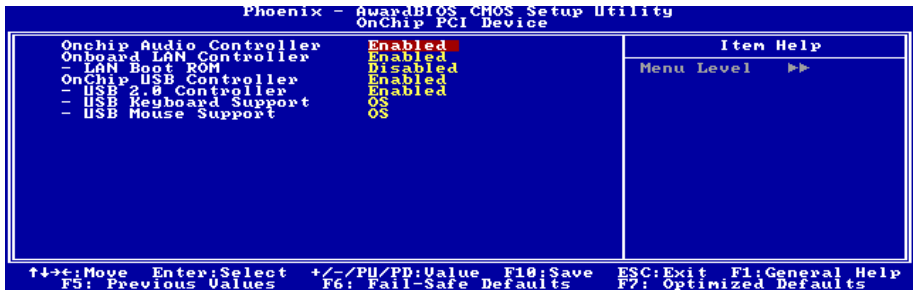

### OnChip Audio Controller:

このアイテムはオンボードオーディオコントローラを使用できるようにします。

## Onboard LAN Controller:

このアイテムはオンボード LAN コントローラを使用できるようにします。

## LAN Boot ROM:

このアイテムはオンボード LAN Boot ROM を使用できるようにします。

## OnChip USB Controller:

このアイテムはオンボード USB コントローラを使用できるようにします。

## USB 2.0 Controller:

このアイテムはオンボード USB 2.0 コントローラを使用できるようにします。

## USB Keyboard Support:

このアイテムにより、DOS 環境で USB キーボードを使用するための[BIOS]を、または、または OS 環境では[OS]を選択することができます。

## USB Mouse Support:

このアイテムにより、DOS 環境で USB マウスを使用するための[BIOS]を、または、または OS 環境では[OS]を選択することができます。

## Integrated Peripherals Setup Menu に戻ります:

#### SuperIO Device:

<Enter>キーをクリックすると、サブメニューに入ります。

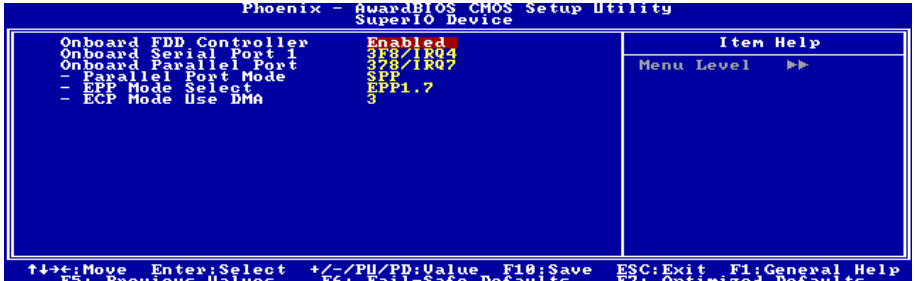

#### Onboard FDD Controller:

このアイテムはオンボード FDC コントローラを使用できるようにします。Enabled(使用する) または Disabled (使用しない)に設定できます。デフォルトは Enabled です。

#### Onboard Serial Port 1:

シリアルポート1の I/O アドレスと IRO を指定します。選択可能な値は Disabled → 3F8/IRO4 → 2F8/IRQ3 → 3E8/IRQ4 → 2E8/IRQ3 → AUTO です。初期値設定は 3F8/IRQ4 です。

#### Onboard Parallel Port:

オンボードパラレルポートの I/O アドレスと IRQ を設定できます。4つのオプションから選択 できます: Disable → 378/IRQ7 → 278/IRQ5 → 3BC/IRQ7。初期値設定は 378/IRQ7 です。

Parallel Port Mode:

4つのオプションから選択できます: SPP → EPP → ECP → ECP+EPP。

### EPP Mode Select:

2つのオプションから選択できます: EPP1.7 → EPP1.9。平行ポートモードに選択されたモード が EPP の場合は、2つの EPP バージョン・オプションがあります。

## ECP Mode Use DMA:

2つのオプションから選択できます:1→3。初期値設定は3です。パラレルポートのモードを ECP モードに設定すると、DMA チャネルは Channel 1 か Channel 3 となります。

## Integrated Peripherals Setup Menu に戻ります:

#### Init Display First:

このアイテムは、システムが起動するとき AGP または PCI スロットをまず初期化するために選 択します。

[PCI Slot]: システムが起動するとき、まず PCI を初期化します。

[AGP]: システムが起動するとき、まず AGP を初期化します。

ユーザーマニュアル

# 3-6. Power Management Setup

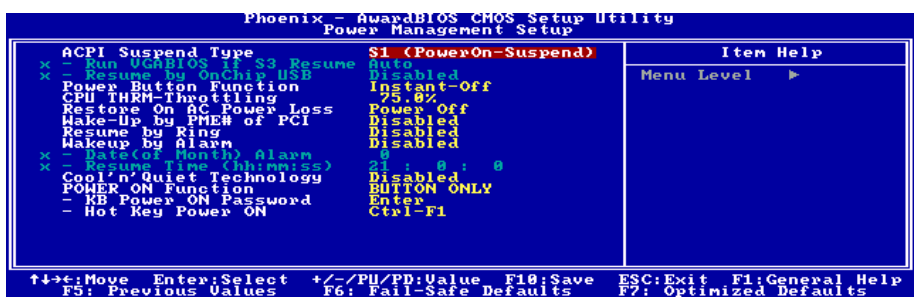

## ACPI Suspend Type:

このアイテムは、サスペンドモードのタイプを選択します。

[S1(PowerOn-Suspend)]:電源オンサスペンド機能を使用可能にします。

[S3(Suspend-To-RAM)]:サスペンド対 RAM 機能を使用可能にします。

### Run VGABIOS if S3 Resume:

次の 3 つのオプションが指定できます: Auto (自動) → Yes (はい) → No (いいえ)。デフォ ルトは Auto(自動)です。このアイテムにより、いつ S3 レジュームをアクティブにするか、VGA BIOS を開始する必要があるかどうかを選択することができます。

## Resume by OnChip USB:

次の 2 つのオプションが指定できます: Disabled(使用しない) または Enabled(使用する)。 デフォルトは Disabled (使用しない)です。Enabled (使用する)に設定すると、オンチップ USB に影響を与えるすべてのイベントは電源がダウンしたシステムを呼び起こします。これは、 "ACPI サスペンドのタイプ" が [S3(STR)]に設定されているときにのみ設定できます。

#### Power Button Function:

このアイテムは、システムの電源をオフにする方法を選択します。

[Delay 4 Sec.]: 電源ボタンを 4 秒以上長く押し続けていると、システムの電源がオフになります。 これにより、電源ボタンにうっかり触れたり押したりした場合にシステムの電源がオフになるこ とを防ぐことができます。

[Instant-Off]: 電源ボタンを一度押してから離すと、直ちにシステムの電源がオフになります。

## CPU THRM-Throttling:

このアイテムは、STR (RAM へのサスペンド) 状態の間、その通常の電力をあるパーセンテージ に切り下げることで CPU 速度を制御します。

#### Restore On AC Power Loss:

このアイテムは、AC 電源に障害が発生した後のシステム動作を選択します。

[Power Off]: AC 電源の障害後に電源が回復しても、システムの電源はオフになったままです。 システムの電源をオンにするには、電源ボタンを押す必要があります。

[Power On]: AC 電源の障害後に電源が回復すると、システムの電源は自動的にオンになります。

[Last State]: AC 電源の障害後に電源が回復すると、システムは電源障害が発生する前の状態に 戻ります。AC 電源の障害が発生したときにシステムの電源がオフになっていたら、電源が回復 したときにもシステムの電源はオフになったままです。AC 電源の障害が発生したときにシステ ムの電源がオンになっていたら、電源が回復したときにシステムの電源はオンになります。.

#### WakeUp by PME# of PCI:

[Enabled] (使用可能) に設定しているとき、モデムや LAN カードなどのオンボード LAN や PCI カードにアクセスすると、システムを呼び起こす原因となります。PCI カードは呼び起こし機能 をサポートする必要があります。

#### Resume By Ring:

次の 2 つのアイテム、Disabled (使用しない)または Enabled (使用する)が設定できます。デ フォルトは Disabled (使用しない)です。Enabled (使用しない)に設定するとき、モデムリン グに影響を及ぼすイベントはパワーダウンしたシステムを呼び起こします。

#### Wakeup by Alarm:

次の 2 つのオプションが指定できます: Disabled(使用しない) または Enabled(使用する)。 デフォルトは Disabled (使用しない)です。Enabled (使用する)に設定すると、RTC (リアルタ イムクロック)アラームがサスペンドモードからシステムを呼び起こす日と時間を設定できます。

#### Date (of month) Alarm/Resume Time (hh:mm:ss) :

日付(月)アラームと時間アラーム (hh:mm:ss) を設定することができます。発生するイベント はすべて、パワーダウンしたシステムを呼び起します。

#### Cool'n'Quiet Technology:

このオプションは、AMD K8 cool and quiet 機能を有効にしたり無効にしたりします。

#### POWER ON Function:

このアイテムは、システムの電源をオンにする方法を選択します。

[Password]: パスワードを使用してシステムの電源をオンにします。このオプションを選択して から、<Enter>を押してください。パスワードを入力してください。最大 5 文字まで入力できま す。正確に同じパスワードを入力して確認したら、<Enter>を押します。

[Hot KEY]: <F1> から <F12>までのどれかの機能を使用して、システムの電源をオンにします。

[Mouse Left]: マウスの左ボタンをダブルクリックして、システムの電源をオンにします。

ユーザーマニュアル

[Mouse Right]: マウスの右ボタンをダブルクリックして、システムの電源をオンにします。

[Any KEY]: キーボードの任意のキーを使用して、システムの電源をオンにします。

[Button Only]: 電源ボタンのみを使用して、システムの電源をオンにします。

[Keyboard 98]: "Keyboard 98"互換キーボードの電源オンボタンを使用して、システムの電源をオ ンにします。

注: この「電源オン」機能を有効にするには、[USBPWR1]、[USBPWR2]の呼び起こしヘッダ を[Enabled (有効)]の位置に設定する必要があります。第2章、2-4 項の「呼び起こしヘッダ" [USBPWR1]、[USBPWR2]の構成を参照してください。

マウスの呼び起こし機能は、COM ポートや USB タイプではなく、PS/2 マウスでのみ使用可能 です。一部の PS/2 マウスの中には、互換上の問題が理由で呼び起こしができないものもありま す。キーボードの仕様があまりにも古いと、電源をオンにできないことがあります。

#### KB Power ON Password:

このアイテムは、コンピュータの電源をオンにするために必要なパスワードを設定します。

注:パスワードを忘れないでください。忘れると、この機能を再び利用するには、CMOS を消 去して全てのパラメータをリセットしなければなりません。

#### Hot Key Power ON:

このアイテムは、<Ctrl>キーと機能キー(<F1> ~ <F12>)のどれかを同時に押すことによって、シ ステムの電源をオンにします。

# 3-7. PnP/PCI Configurations

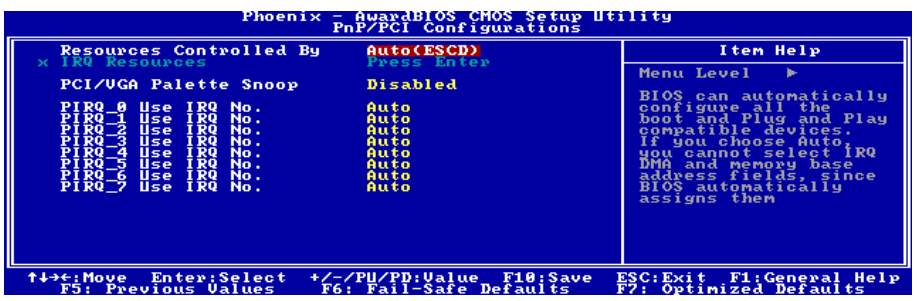

#### Resources Controlled By:

このアイテムは、全ての起動およびプラグアンドプレイ互換デバイスを構成します。

[Auto(ESCD)]: システムは設定を自動的に検出します。

[Manual]: "IRQ リソース"メニューで、特定の IRQ リソースを選択してください。

#### IRQ Resources:

<Enter>キーをクリックすると、サブメニューに入ります。

このアイテムは、各システム割り込みを[PCI デバイス] または [予約済み]に設定します。

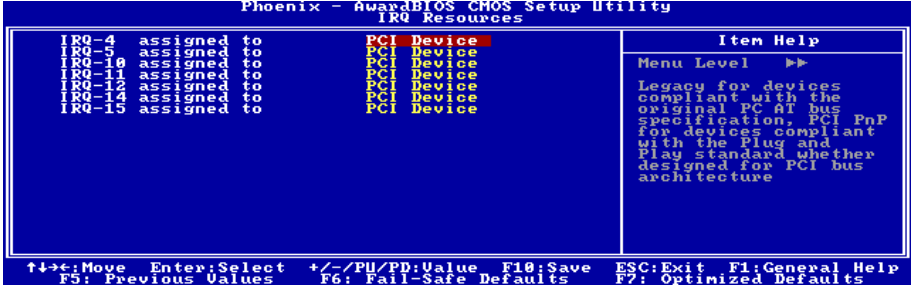

## $\uplus$  PnP/PCI Configurations Setup Menu に戻ります:

### PCI/VGA Palette Snoop:

このアイテムは、MPEG ISA/VESA VGA カードが PCI/VGA で作動できるかどうかを決定します。

[Enabled]: MPEG ISA/VESA VGA カードは、PCI/VGA で作動できます。

[Disabled]: MPEG ISA/VESA VGA カードは PCI/VGA で作動しません。

## PIRQ 0 Use IRQ No. ~PIRQ 7 Use IRQ No. :

このアイテムは、PCI スロットに取り付けたデバイスの IRQ 番号を自動または手動で指定しま す。

PIRQ (VIA VT8237 チップセットからの信号)、INT# (PCI スロット IRQ 信号のことです) のハー ドウェアレイアウト間の関係については、下の表を参照してください。

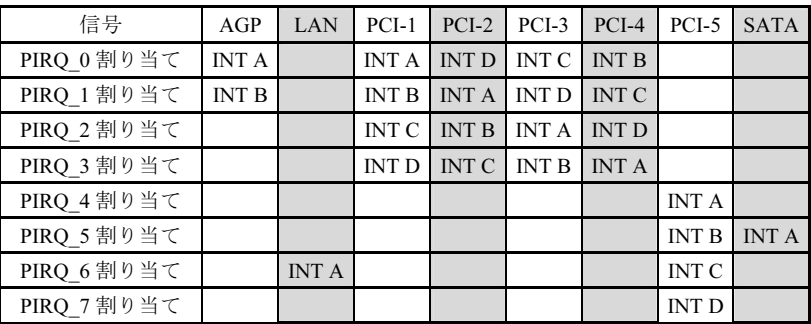

注意:

• PCI スロット 1 は AGP スロットで IRQ 信号を共有。

ユーザーマニュアル

• 同時に 1 つの IRQ を共有するこれらの PCI スロットに 2 枚の PCI カードを取り付けたい 場合、OS と PCI デバイスのドライバが IRQ 共有機能をサポートしていることを確認する 必要があります。

# 3-8. Load Fail-Safe Defaults

このオプションはデフォルトの BIOS 値をロードして、最も安定した、最適のシステムパフォー マンスを実現します。

# 3-9. Load Optimized Defaults

このオプションは、出荷時のデフォルトの BIOS 設定をロードして、最適のシステムパフォーマ ンスを実現します。

# 3-10. Set Password

このオプションは BIOS 構成を保護したり、コンピュータへのアクセスを制限します。

# 3-11. Save & Exit Setup

このオプションは選択を保存して BIOS セットアップメニューを終了します。

# 3-12. Exit Without Saving

このオプションは、変更を保存せずに BIOS セットアップメニューを終了します。

# 付録 A. VIA 4-in-1 ドライバのインストール

注:Windows オペレーティングシステムをインストールした後、まず VIA 4-in-1 ドライバをイ ンストールしてください。

本項のインストール手順と画面ショットは、 Windows XPオペレーティングシステムに基 づいています。その他の OS のインストール 手順と画面ショットについては、その OS の オンスクリーンの指示に従ってください。

ドライバとユーティリティ CD を CD-ROM ドライブに挿入すると、インストールプロ グラムが自動的に実行します。自動的に実 行しない場合、この CD のルートディレクト リで実行ファイルをダブルクリックし、イ ンストールメニューに入ってください。

インストールメニューに入ったら、カーソ ルを[ドライバ]タブに移動します。[VIA 4in1 ドライバ]をクリックしてください。次の画 面が表示されます。

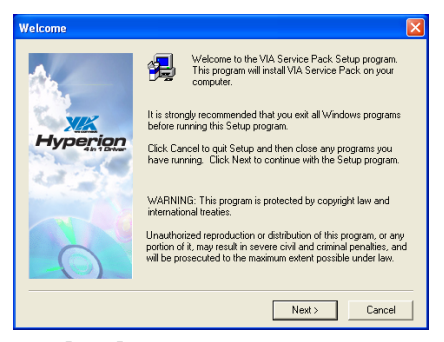

1. 「次へ]をクリックします。

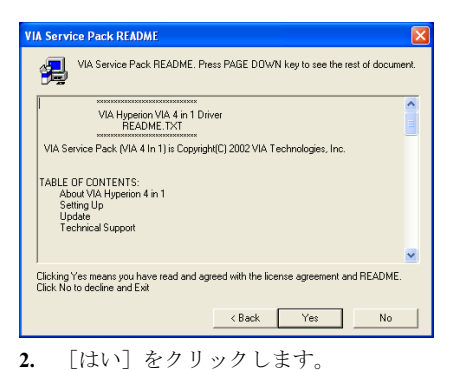

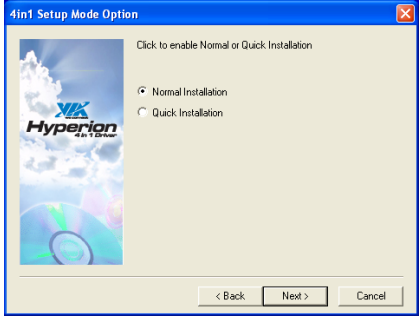

3. 「次へ]をクリックします。

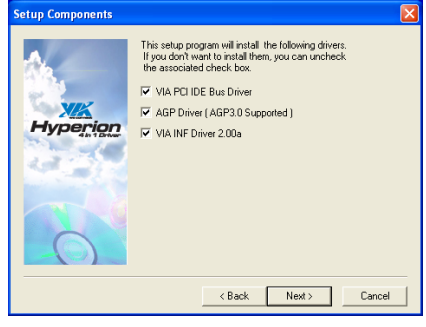

4. [次へ]をクリックします。

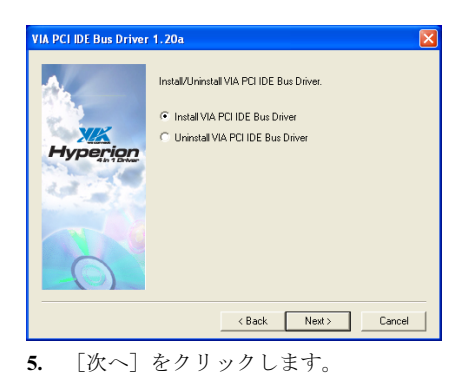

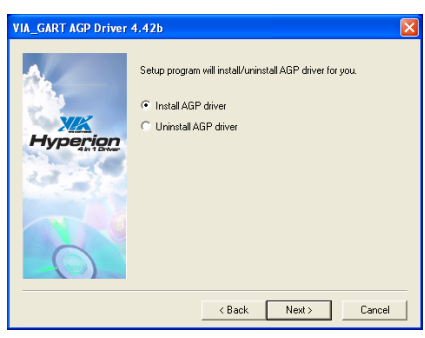

6. [次へ]をクリックします。

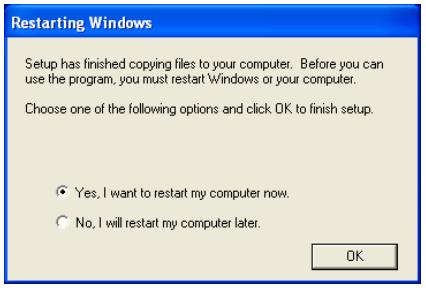

7. [はい、今すぐコンピュータを再起動し ます]を選択されるようお勧めします。[終 了]をクリックしてインストールを終了しま す。

# 付録 B. オーディオドライバのインストール

本項のインストール手順と画面ショットは、 Windows XPオペレーティングシステムに基 づいています。その他の OS のインストール 手順と画面ショットについては、その OS の オンスクリーンの指示に従ってください。

ドライバとユーティリティ CD を CD-ROM ドライブに挿入すると、インストールプロ グラムが自動的に実行します。自動的に実 行しない場合、この CD のルートディレクト リで実行ファイルをダブルクリックし、イ ンストールメニューに入ってください。

インストールメニューに入ったら、カーソ ルを[ドライバ]タブに移動します。[オーデ ィオ ドライバ]をクリックしてください。次 の画面が表示されます。

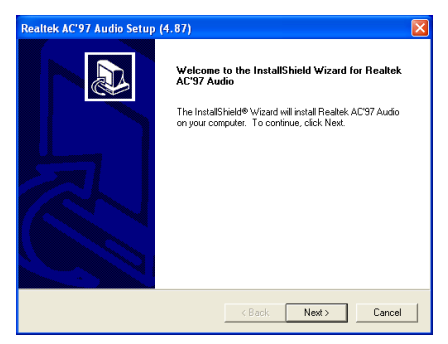

1. 「次へ]をクリックします。

# Realtek AC'97 Audio Setup (4.87) InstallShield Wizard Complete Setup has finished installing Realtek AC'97 Audio on your C Yes, I want to restart my computer now. C No, I will restart my computer later. Remove any disks from their drives, and then click Finish to<br>complete setup.  $\left\langle \cdot \right\rangle$ Black  $\left\langle \cdot \right\rangle$  **Finish**  $\left\langle \cdot \right\rangle$  Can

2. [はい、今コンピュータを再起動します] を選択し、[終了]をクリックしてインストー ルを終了します。

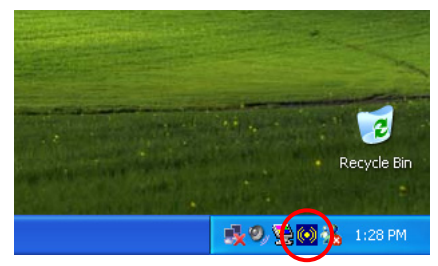

3. システムが再起動した後、タスクバーの 右隅にショートカットアイコンが表示され ます。

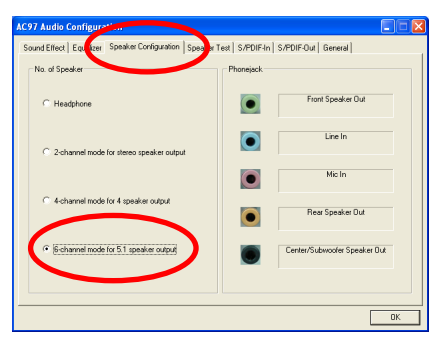

4. このスピーカー構成タブで、[5.1 スピ ーカー出力用の 6 チャンネルモード]ボッ クスにチェックマークを入れて 6 チャンネ ルオーディオシステムを使用可能に設定し ます。

# 付録 C. LAN ドライバのインストール

LAN ドライバをインストールするには、CD-ROM ドライブに「ドライバ&ユーティリティ CD」 を挿入してください。インストールプログラムが自動実行します。自動実行しない場合、CD の ルートディレクトリの実行ファイルをダブルクリックして、インストールメニューに入ってくだ さい。次の画面が表示されます。

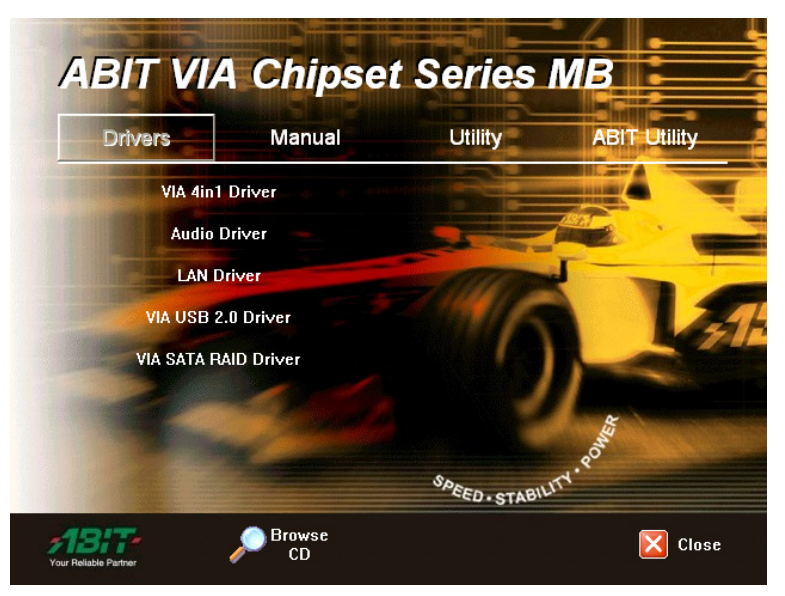

[LAN Driver (LAN ドライバ) ]をクリックし、オンスクリーンの指示に従ってドライバのインス トールを完了してください。

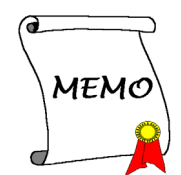

# 付録 D. VIA USB 2.0 ドライバのインストール

注: Service Pack 1 をすでにインストールしている場合、Windows XP オペレーティングシステム の VIA USB 2.0 ドライバをインストールする必要はありません。Windows update を起動して最新 の Service Pack を入手してください。

本項のインストール手順と画面ショットは、 Windows 2000 オペレーティングシステムに 基づいています。その他の OS のインストー ル手順と画面ショットについては、その OS のオンスクリーンの指示に従ってください。

ドライバとユーティリティ CD を CD-ROM ドライブに挿入すると、インストールプロ グラムが自動的に実行します。自動的に実 行しない場合、この CD のルートディレクト リで実行ファイルをダブルクリックし、イ ンストールメニューに入ってください。

インストールメニューに入ったら、カーソ ルを[ドライバ]タブに移動します。[VIA USB 2.0 ドライバ]をクリックしてください。次の 画面が表示されます。

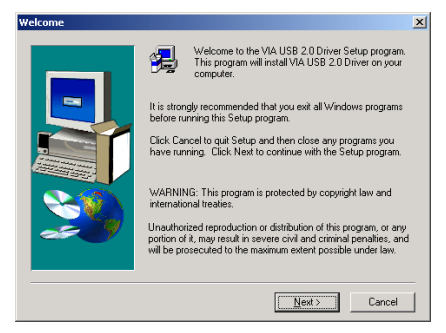

1. 「次へ]をクリックします。

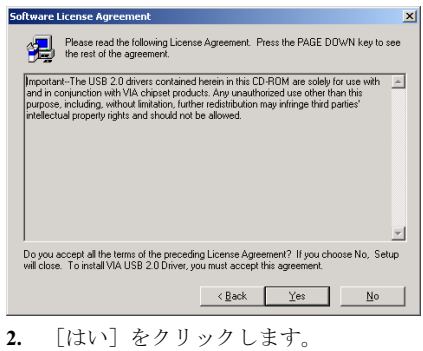

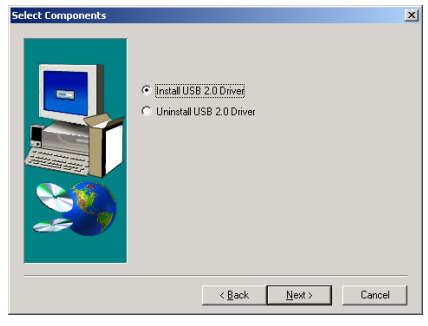

3. 「次へ]をクリックします。

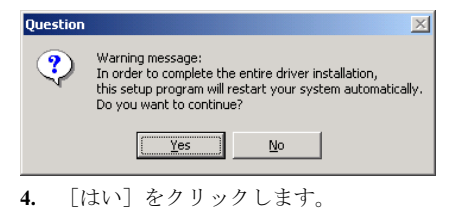

ユーザーマニュアル

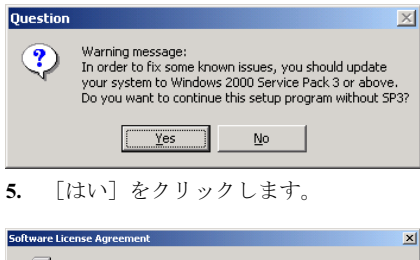

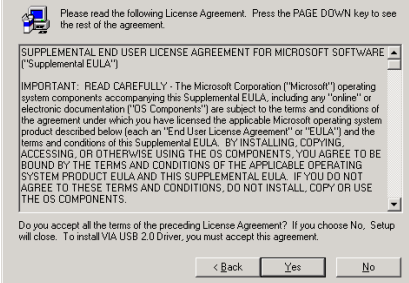

6. 「はい」をクリックします。

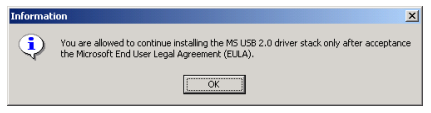

7. [OK]をクリックします。

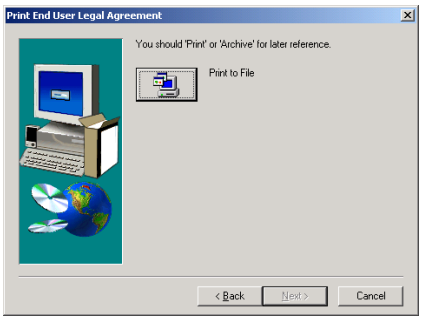

8. 「ファイルへの印刷]をクリックします。

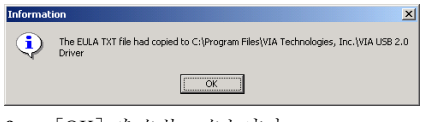

9. [OK] をクリックします。

# 付録 E. VIA SATA RAID ドライバのインストール

本項のインストール手順と画面ショットは、 Windows XPオペレーティングシステムに基 づいています。その他の OS のインストール 手順と画面ショットについては、その OS の オンスクリーンの指示に従ってください。

ドライバとユーティリティ CD を CD-ROM ドライブに挿入すると、インストールプロ グラムが自動的に実行します。自動的に実 行しない場合、この CD のルートディレクト リで実行ファイルをダブルクリックし、イ ンストールメニューに入ってください。

インストールメニューに入ったら、カーソ ルを[ドライバ]タブに移動します。[VIA SATA RAID ドライバ]をクリックしてくだ さい。次の画面が表示されます。

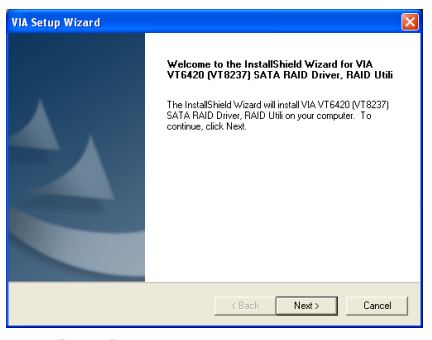

1. 「次へ」をクリックします。

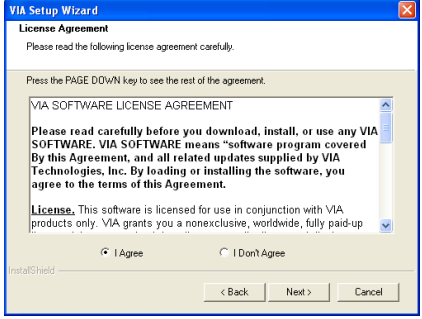

2. 「次へ]をクリックします。

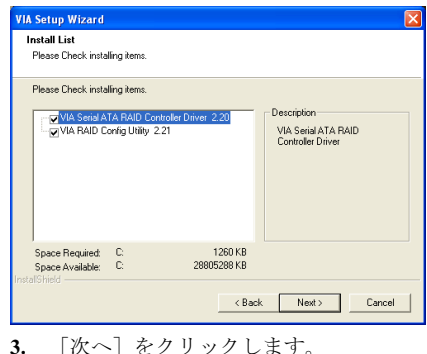

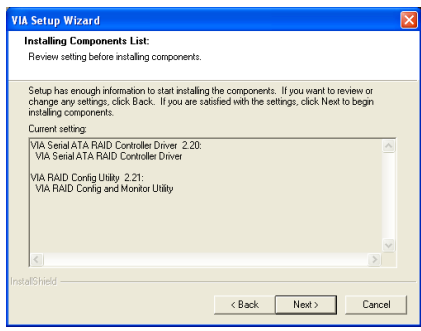

4. [次へ]をクリックします。

| <b>VIA Setup Wizard</b>                                                                         |                     |
|-------------------------------------------------------------------------------------------------|---------------------|
| <b>Installing Status</b>                                                                        |                     |
| Following information to show installing status.                                                |                     |
| The following information will tell you whether or not the components is installed successfuly. |                     |
| <b>Current result:</b>                                                                          |                     |
|                                                                                                 |                     |
| SETUP LOG: DATE 1-2-2002 TIME 04:50:59<br>Installed components :                                | $\hat{\phantom{a}}$ |
| VIA Serial ATA RAID Controller Driver 2.20                                                      |                     |
| VIA RAID Config Utility 2.21                                                                    |                     |
| Fail to Installed components :                                                                  |                     |
| None                                                                                            |                     |
|                                                                                                 |                     |
|                                                                                                 |                     |
| $\epsilon$                                                                                      |                     |
| Instal@hield                                                                                    |                     |
|                                                                                                 |                     |
| <back< td=""><td>Next &gt;<br/>Cancel</td></back<>                                              | Next ><br>Cancel    |
|                                                                                                 |                     |

5. [次へ]をクリックします。

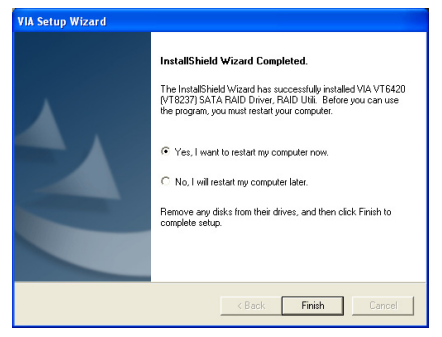

6. [はい、今コンピュータを再起動します] を選択し、[終了]をクリックしてインストー ルを終了します。

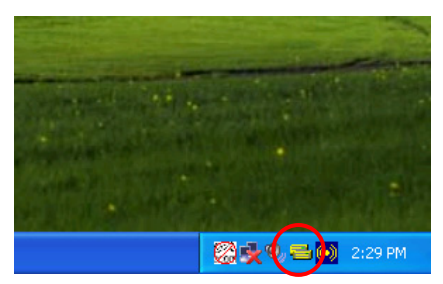

7. システムが再起動した後、タスクバーの 右隅にショートカットアイコンが表示され ます。

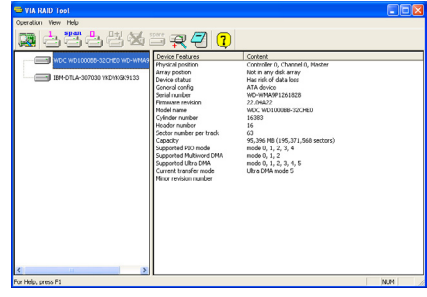

8. これは、"VIA RAID Tool" 構成メニュー です。操作方法の詳細については、"ヘルプ" メニューを参照してください。

# 付録 F. ABIT µGuru ユーティリティのインストール

ABIT µGuru は、ABIT マザーボードのみを使用して ABIT の技術者が開発した新しいマイクロプ ロセッサです。このプロセッサは現在の ABIT が設計した機能を使いやすい Windows ベースの インターフェイスに結合して、PC パフォーマンスと安定性を最大化するための完璧な環境をユ ーザーに提供しています。

ABIT µGuru ユーティリティをインストールするには、ドライバとユーティリティ CD を CD-ROM ドライブに挿入してください。インストールプログラムが自動的に実行されます。実 行しない場合、この CD のルートディレクトリの実行ファイルをダブルクリックし、インストー ルメニューに入ってください。次の画面が表示されます。

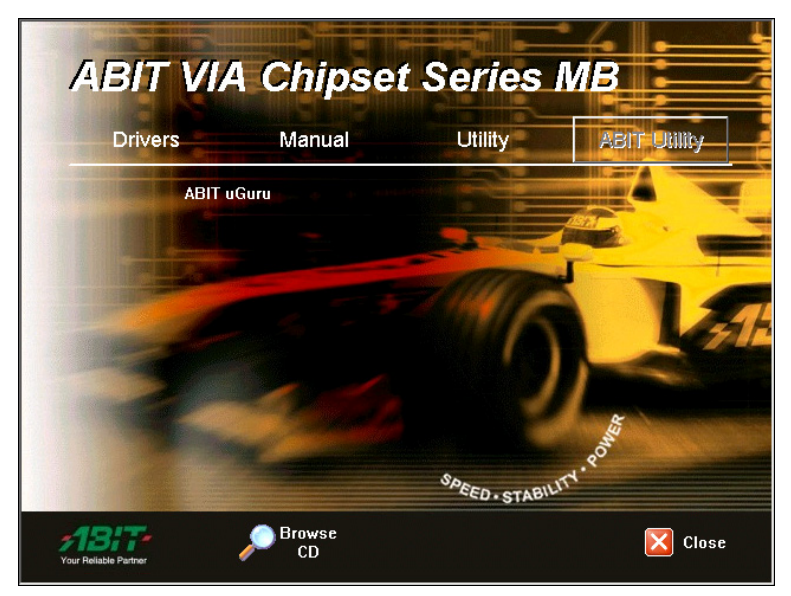

マウスを「ABIT ユーティリティ」タブに移動します。[ABIT µGuru]をクリックします。画面の 指示に従って、ユーティリティインストールを完了します。

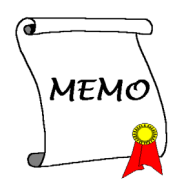

# 付録 G. POST コード定義

# AWARD POST コード定義:

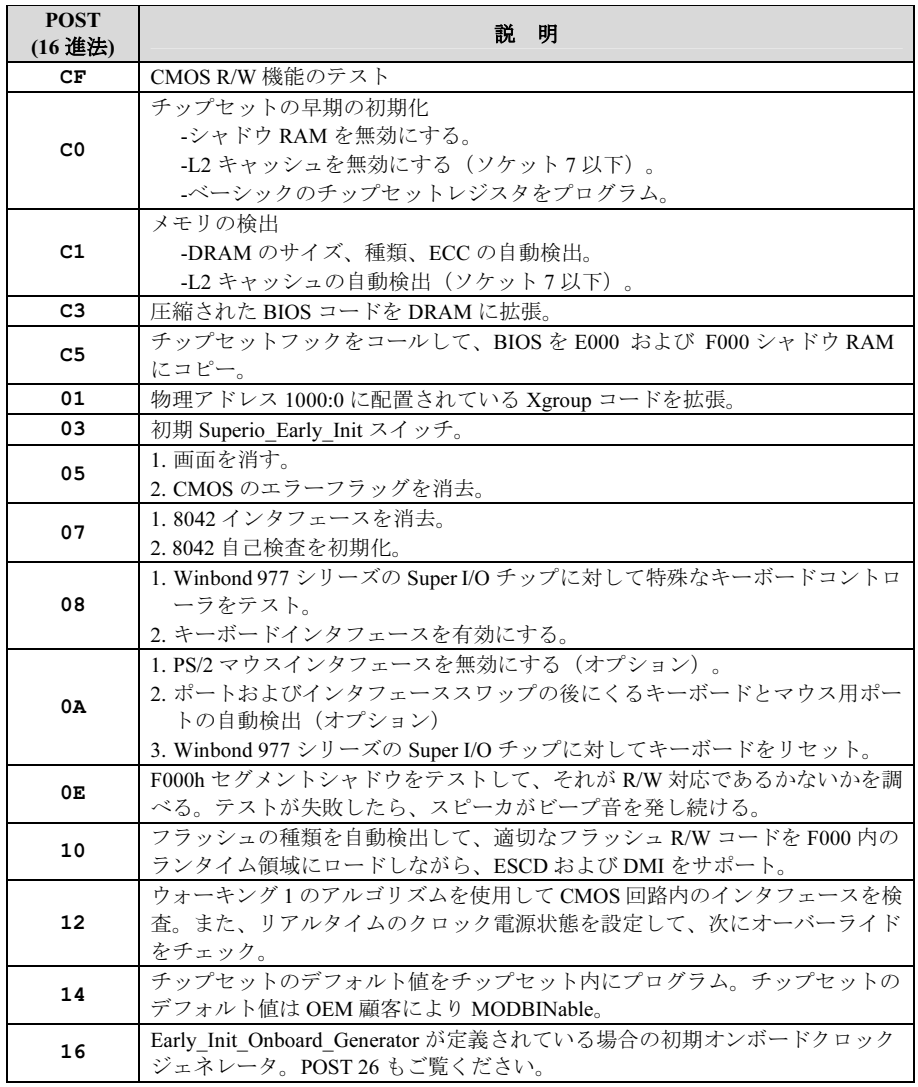

ユーザーマニュアル

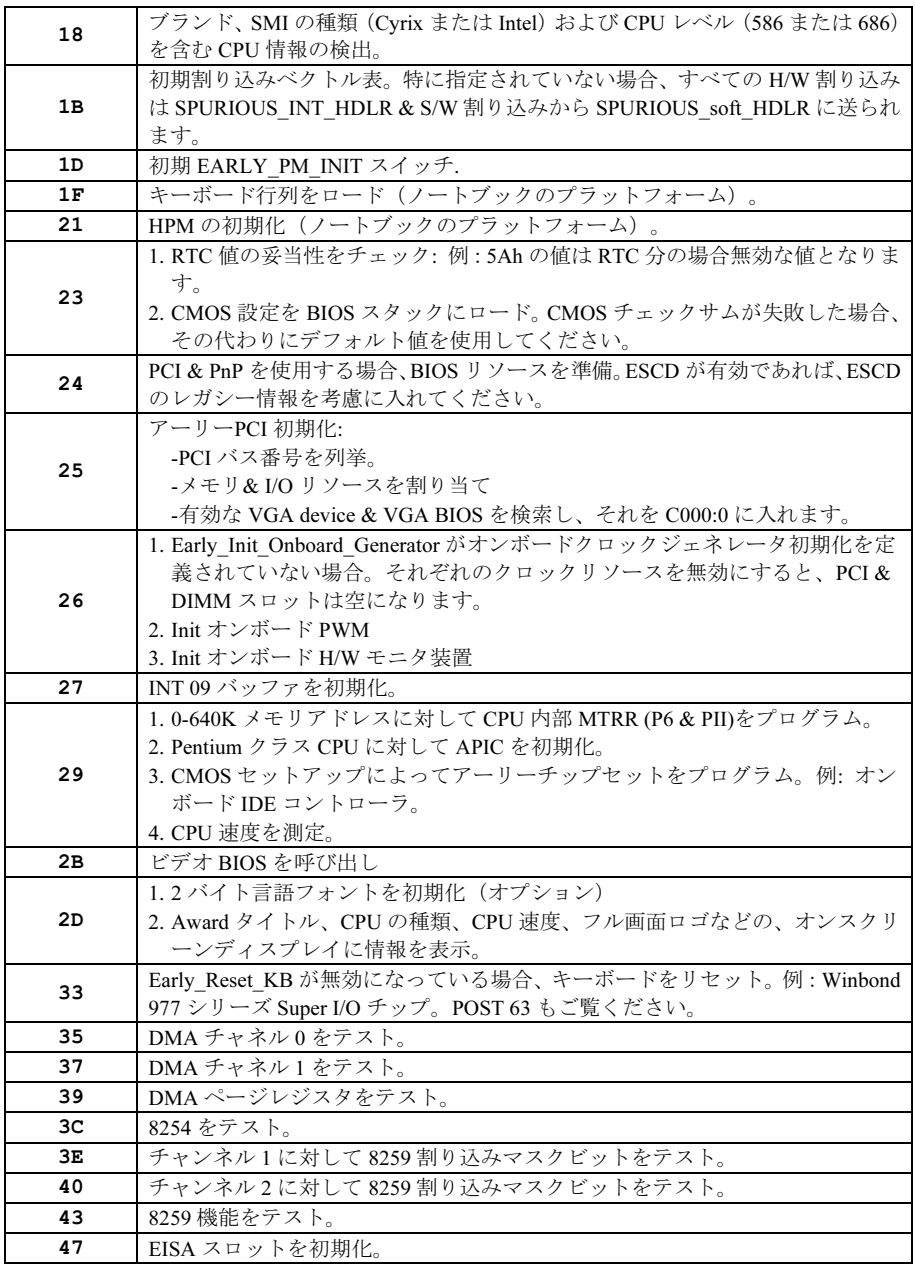

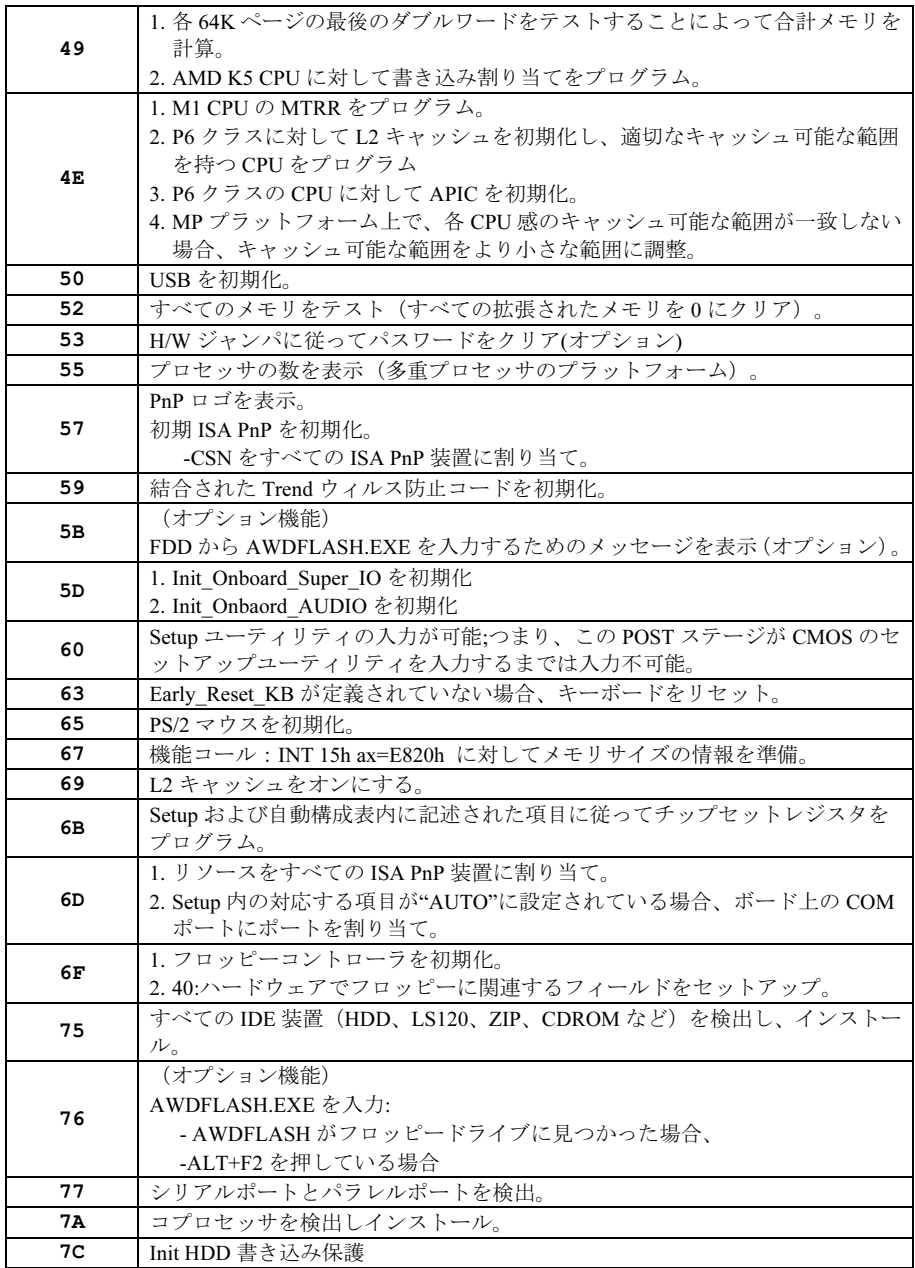

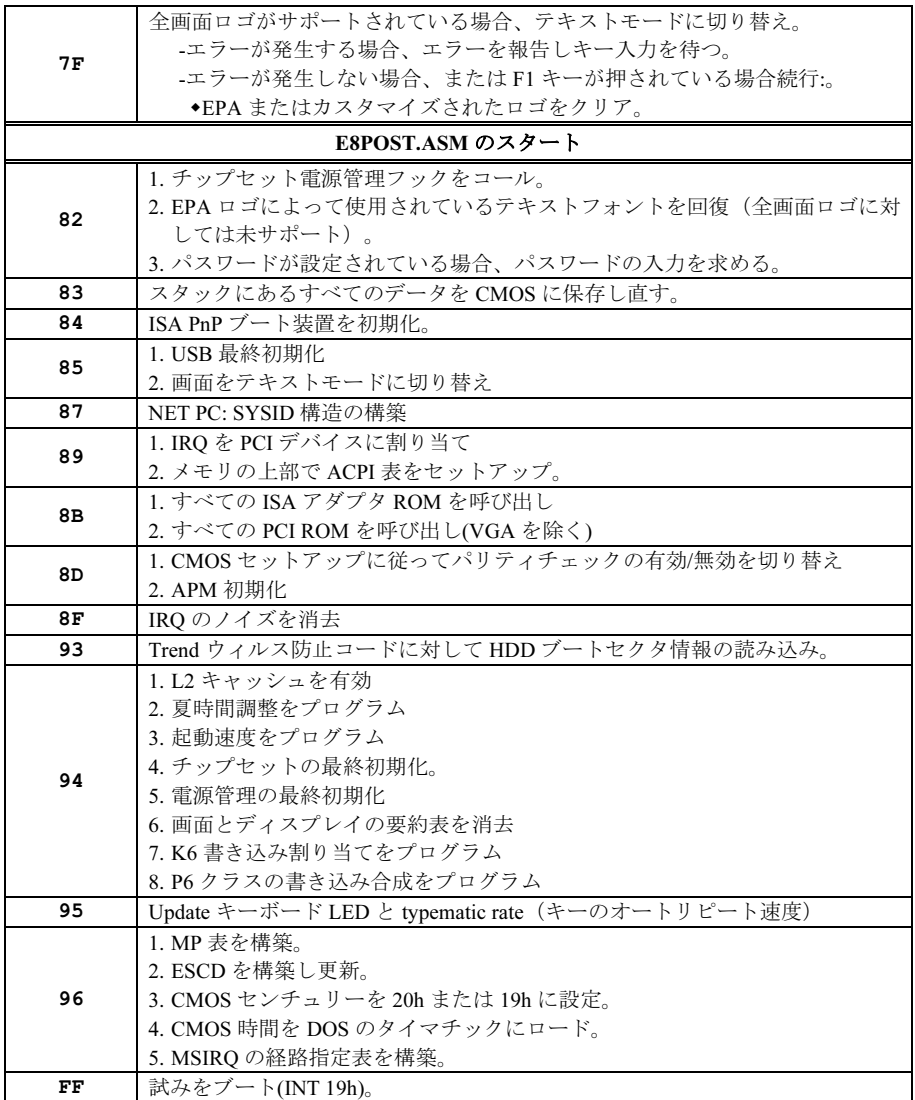

# AC2003 POST コード定義:

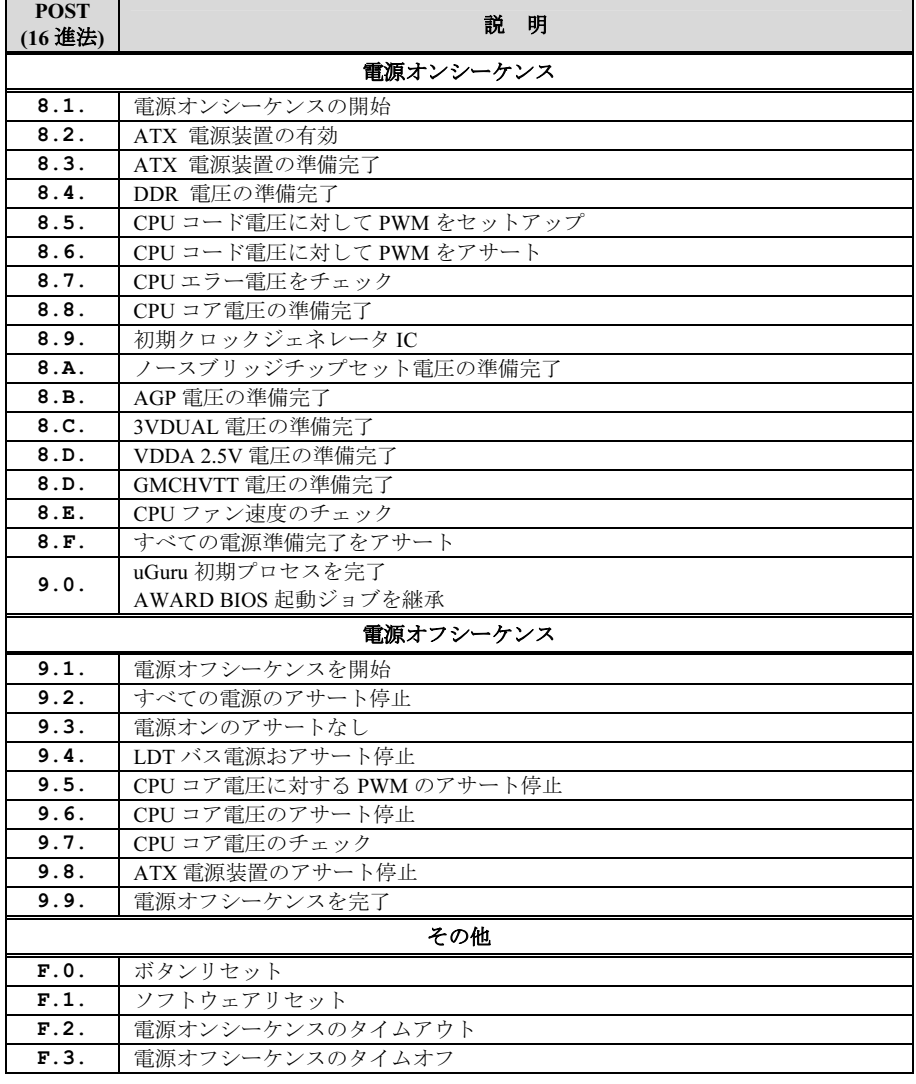

注意*:* この小数点は、AC2003 POST アクションを実行しているときに点灯します。

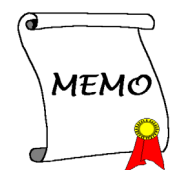
# 付録 H. トラブルシューティング

## Q & A:

#### Q: 新しい PC システムを組み立てるときに CMOS をクリアする必要がありますか?

- A: はい、新しいマザーボードを装着する際に、CMOS をクリアすることを強くお薦めします。 CMOS ジャンパをデフォルトの 1-2 のポジションから 2-3 のポジションに移し、2,3 秒待ち、 そして元に戻してください。システムをはじめて起動するとき、ユーザーズマニュアルを参 照し、Load Optimized Default を呼び込んでください。
- Q: BIOS 更新中にハングアップしてしまったり、間違った CPU パラメータを設定してしまった 場合にはどうしたらよいでしょうか?
- A: BIOS 更新の失敗や、CPU パラメータ設定間違いによるシステムのハングアップするときは、 常に CMOS クリアを行ってサイド起動させてみてください。
- Q: BIOS 内部でオーバークロックまたは非標準の設定を試みると、システムを起動できず、画 面に何も表示されません。メインボードが故障したのですか? メインボードを販売店に返却 する必要がありますか、または RMA プロセスを行うべきですか?
- A. 一部の BIOS 設定をデフォルトからオーバークロックまたは非標準の状態に変更しても、ハ ードウェアまたはメインボードが永久的に損傷する原因とはなりません。当社では、次の 3 つのトラブルシューティングによって CMOS データを放電し、ハードウェアのデフォルト の状態に回復するようにお勧めします。これにより、メインボードが再び機能し、ユーザー の方がわざわざメインボードをお買い上げ時点の設定に戻したり、RMA プロセスを実行す る必要はなくなります。
	- 1. 電源装置の電源をオフにし、1 分後に再びオンにします。電源がオンにならない場合、 電源コードを抜いて 1 分後に差し込んでください。キーボードの<Insert>キーを押したま ま、電源オンボタンを押してシステムを起動します。正常に起動したら、<Insert>キーを 離し、<Delete>キーを押して BIOS セットアップページに入って正しい設定を行います。 これでも問題が解決しない場合、ステップ 1 を 3 度繰り返すか、ステップ 2 を試みてく ださい。
	- 2. 電源装置の電源をオフにするか電源コードを抜いて、シャーシを開けます。電池の傍に CCMOS ジャンパがあります。ジャンパ位置をデフォルトの 1-2 から 2-3 に 1 分間変更し て CMOS データを放電し、再びデフォルトの 1-2 に戻します。シャーシを閉じ、電源装 置の電源をオンにするか、電源コードを差し込みます。電源オンボタンを押して、シス テムを起動します。正常に起動したら、<Delete>キーを押して BIOS セットアップペー ジに入って、正しい設定を行います。それでも問題が解決しない場合、ステップ 3 を試 みてください。
	- 3. ステップ 2 と同じ手順で、メーンボードから ATX 電源コネクタを抜き、CMOS が放電 している間にメインボードの電池を取り外します。

#### Q: テクニカルサポートからの迅速な回答をえるにはどうしたらよいですか?

A: このマニュアルの章にある、テクニカルサポートフォームの記述内容に従って記述してくだ さい。

動作に問題がある場合、弊社のテクニカルサポートチームが問題をすばやく特定して適切な アドバイスができるよう、テクニカルサポート用紙には、問題に関係のない周辺機器を記入 せずに、重要な周辺機器のみを記入してください。記入後は、テクニカルサポートから回答 を得られるよう、製品を購入したディーラーまたは販売店に Fax してください(下の例を参 照してください)。

例 1: マザーボード(CPU, DRAM, COAST などを含む)、HDD、CD-ROM、FDD、VGA CARD、VGA カード、MPEG カード、SCSI カード、サウンドカードなどを含むシステムが 起動できない場合、以下の手順に従ってシステムの主なコンポーネントをチェックしてくだ さい。最初に、VGA カード以外のすべてのインタフェースカードを取り外して再起動して ください。

#### それでも起動しない場合:

他のブランドまたはモデルの VGA カードをインストールして、システムが起動するかどう か試してみてください。それでも起動しない場合は、テクニカルサポート用紙(主な注意事 項参照)に VGA カードのモデル名、マザーボードのモデル名、BIOS の ID 番号、CPU の種 類を記入し、"問題の説明"欄に問題についての詳しい説明を記入してください。

#### 起動する場合:

取り除いたインタフェースカードを1つ1つ元に戻しながら、システムが起動しなくなるま でシステムの起動をチェックしてください。VGA カードと問題の原因となったインタフェ ースカードを残して、その他のカードおよび周辺機器を取り外して、システムを再び起動し てください。それでも起動しない場合、"その他のカード"の欄に 2 枚のカードに関する情報 を記入してください。なお、マザーボードのモデル名、バージョン、BIOS の ID 番号、CPU の種類(主な注意事項参照)、およびを問題についての詳しい説明を記入するのを忘れない でください。

例 2: マザーボード(CPU, DRAM, COAST などを含む)、HDD、CD-ROM、FDD、VGA カード、LAN カード、MPEG カード、SCSI カード、サウンドカードなどを含むシステムで、 サウンドカードのドライバのインストール後、システムを再起動したり、サウンドカードの ドライバを実行したりすると自動的にリセットしてしまう場合、問題はサウンドカードのド ライバにあるかもしれません。DOS の起動の途中で、SHIFT キーを押して CONFIG.SYS と AUTOEXEC.BAT を省略してください。また、テキストエディタで CONFIG.SYS を修正して ください。サウンドカードのドライバをロードする行にリマーク REM を追加すると、サウ ンドカードのドライバを OFF にできます。下の例をご覧ください。

CONFIG.SYS: DEVICE=C:\DOS\HIMEM.SYS DEVICE=C:\DOS\EMM386.EXE HIGHSCAN DOS=HIGH, UMB FILES=40 BUFFERS=36 REM DEVICEHIGH=C:\PLUGPLAY\DWCFGMG.SYS LASTDRIVE=Z

システムを再起動してみてください。システムが起動してリセットしない場合、問題はサウ ンドカードのドライバにあることがわかります。テクニカルサポート用紙(主な注意事項参 照)にサウンドカードのモデル名、マザーボードのモデル名、BIOS の ID 番号を記入し、" 問題の説明"欄に詳しい説明を記入してください。

#### テクニカルサポートフォームの記述の仕方について説明します。

#### 主な注事項...

[テクニカルサポート用紙]に必要事項を記入する場合、次の注事項を守ってください。

- 1<sup>\*</sup>. モデル名: ユーザーマニュアルに記されているモデル名を記入します。 例:KV8 Pro
- 2<sup>\*</sup>. マザーボードのモデル番号 (REV) : マザーボードに [REV:\*.\*\*] と記されているマザー ボードのモデル番号を記入してください。 例: REV: 1.01
- 3<sup>\*</sup>. BIOS ID および部品番号:オンスクリーンのメッセージをご覧ください。
- 4. ドライババージョン:デバイスドラ イバのディスク (もしあれば)に [Release \*.\*\*"]などと記されている バージョン番号を記入します。
- 5\* . OS/アプリケーション:使用してい る OS およびシステムで起動してい るアプリケーションを記入します。  $\varphi$ : MS-DOS<sup>®</sup> 6.22、Windows<sup>®</sup> 95、Windows<sup>®</sup> NT....

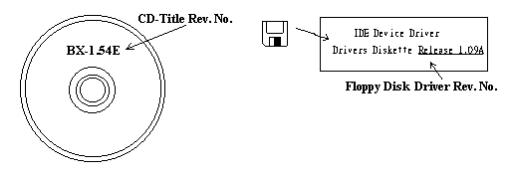

6\* . CPU:CPU のメーカー名および速度(MHz)を記入します。 例: (A) 「メーカー名]の欄には「Intel]、「仕様]の欄には「Pentium® 4 1.9GHz]と記 入します。

- 7. HDD: HDD のメーカー名、什様、口IDE1 および口IDE2 のどちらで使用しているかを記入 します。ディスク容量がわかる場合には容量を記入し、 [□] をチェック ("√") してくだ さい。チェックがない場合は、「ØIDE1]マスターとみなします。 例:[HDD]の蘭のボックスをチェックし、メーカー名には[Seagate]、仕様の欄には[ST31621A (1.6GB)]と記入します。
- 8. CD-ROM ドライブ: CD-ROM ドライブのメーカー名、什様、口IDE1 および口IDE2 のどちら で使用しているかを記入します。また、"□"をチェック ("√") してください。チェックが ない場合は、"MIDE2"マスターとみなします。 例:"CD-ROM ドライブ"の欄のボックスをチェックし、メーカー名には "Mitsumi"、仕様の 欄には "FX-400D"と記入します。
- 9. システムメモリ (DDR SDRAM): システムメモリのブランドと、密度、説明、モジュールコ ンポーネント、モジュール部品番号、CAS レイテンシ、速度 (MHz)のような、仕様 (DDR DIMM) を示します。たとえば、ブランドスペースに、「Micron」と記述し、仕様スペース に以下のように記述します。 密度: 128MB、説明: SS 16 Megx72 2.5V ECC ゴールド、モジュールコンポーネント: (9) 16 Megx 8、モジュール部品番号: MT9VDDT1672AG、CAS レイテンシ: 2、速度 (MHz): 200 MHz.

お使いの DDR SDRAM の詳細な情報をお知らせください。発生した問題をシミュレートす る上で大いに役に立ちます。

10. その他のカード:問題に関係しているのが "絶対確実である" カードを記入します。 問題の原因が特定できない場合は、システムに搭載しているすべてのカードを記入してくだ さい。

注意:[\*]の項目は必ず記入してください。

ユーザーマニュアル

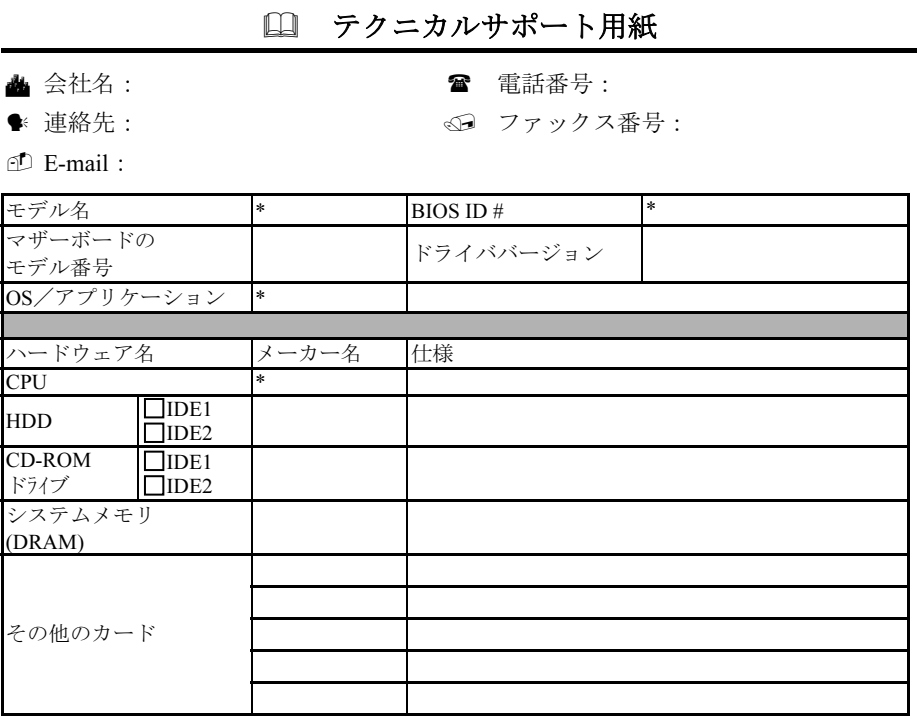

問題の説明:

X ļ

# 付録 I. テクニカルサポートの受け方について

- (ホームページ) [http://www.abit.com.tw](http://www.abit.com.tw/)
- (米国)[http://www.abit-usa.com](http://www.abit-usa.com/)
- (ヨーロッパ) [http://www.abit.nl](http://www.abit.nl/)

ABIT 社の製品をお買い上げいただきありがとうございます。ABIT はディストリビュ ータ、リセラー、システムインテグレータを通じて製品を販売させていただいており ますため、エンドユーザの皆様に直接製品を販売することはありません。弊社テクニ カルサポート部へお問い合わせいただく前に、お客様のシステムを構築したリセラー かシステムインテグレータにお問い合わせいただく方が、より適切なアドバイスを受 けることができます。

ABIT ではお客様に常に最高のサービスを提供したいと願っております。弊社はお客 様への迅速な対応を最優先に考えておりますが、毎日世界各国からの電話や電子メー ルによる問い合わせが殺到しておりますため、すべてのご質問にお答えすることがで きない状況です。したがいまして、電子メールでお問い合わせいただきましてもご返 答できない場合がありますので、あらかじめご了承いただきますようお願い申し上げ ます。

ABIT は最高の品質と互換性の高い製品を提供するために、互換性や信頼性に関する テストを重ねております。万一サービスやテクニカルサポートが必要となりました場 合には、まずリセラーかシステムインテグレータにお問い合わせください。

できるだけ早く問題を解決するために、以下に説明します処理を行ってみてください。 それでも問題を解決できない場合には、弊社のテクニカルサポートへお問い合わせく ださい。より多くのお客様に、より質の高いサービスを提供するために、皆様のご協 力をお願いします。

- 1. マニュアルをお読みください。マニュアルの作成には万全の注を払っい、どなた にもお分かりいただけるように説明してあります。意外と簡単なことを見落とし ている場合もありますので、再度マニュアルをよくお読みください。マニュアル にはマザーボード以外についても重要な情報が記載されています。マザーボード に同梱されている CD-ROM には、ドライバのほかにマニュアルの電子ファイルも 格納されています。必要であれば、弊社の Web サイトまたは FTP サーバより、フ ァイルをダウンロードすることもできます。
- 2. 最新の BIOS、ソフトウェア、ドライバをダウンロードしてください。弊社の Web サイトをご覧になり、バグや互換性に関わる問題が修正された最新バージョンの BIOS をダウンロードしてください。また周辺機器のメーカーにお問い合わせにな り、最新バージョンのドライバをインストールしてください。

ユーザーマニュアル

- 3. Web サイト上の専門用語集および FAQ(よく聞かれる質問)をお読みください。 弊社では今後も引き続き FAQ を充実させていく予定です。皆様のご意見をお待ち いたしております。また新しいトピックにつきましては、HOT FAQ をご覧くださ い。
- 4. インターネットニュースグループをご利用ください。ここには貴重な情報が数多 く寄せられます。ABIT Internet News グループ ([alt.comp.periphs.mainboard.abit](news:alt.comp.periphs.mainboard.abit)) は ユーザどうしで情報を交換したり、それぞれの経験を語り合ったりするために設 置されたフォーラムです。たいていの場合、知りたい情報はこのニュースグルー プ上にすでに記載されています。これは一般に公開されているインターネットニ ュースグループであり、無料で参加することができます。ほかにも次のようなニ ュースグループがあります。

[alt.comp.periphs.mainboard.abit](news:alt.comp.periphs.mainboard.abit) [alt.comp.periphs.mainboard](news:alt.comp.periphs.mainboard) [comp.sys.ibm.pc.hardware.chips](news:comp.sys.ibm.pc.hardware.chips) [alt.comp.hardware.overclocking](news:alt.comp.hardware.overclocking) [alt.comp.hardware.homebuilt](news:alt.comp.hardware.homebuilt) [alt.comp.hardware.pc-homebuilt](news:alt.comp.hardware.pc-homebuilt)

- 5. リセラーへお問い合わせください。技術的な問題につきましては、ABIT が認定し たディストリビュータにお尋ねください。弊社の製品はディストリビュータから リセラーや小売店へ配送されます。リセラーはお客様のシステムの構成内容をよ く理解していますので、お客様が抱える問題をより効率よく解決できるはずです。 お客様が受けられるサービス内容によって、お客様が今後もそのリセラーと取り 引きを続けていきたいかどうかを判断する材料にもなります。万一問題を解決で きない場合は、状況に応じて何らかの対応策が用意されているはずです。詳しく はリセラーにお尋ねください。
- 6. ABIT へお問い合わせください。ABIT へ直接お尋ねになりたいことがございまし たら、テクニカルサポート部へ電子メールをお送りください。まず、お近くの ABIT 支店のサポートチームにお問い合わせください。地域の状況や問題、またリセラ ーがどのような製品とサービスを提供しているかは、地域により全く異なります。 ABIT 本社には毎日世界各国から膨大な量の問い合わせが殺到しておりますため、 すべてのお客様のご質問にお答えすることができない状況です。弊社ではディス トリビュータを通じて製品を販売いたしておりますため、すべてのエンドユーザ の皆様にサービスを提供することができません。何卒ご理解を賜りますようお願 い申し上げます。また、弊社のテクニカルサポート部に質問をお寄せになる際は、 問題点を英語でできるだけ分かりやすく、簡潔に記載していただき、必ずシステ ム構成部品のリストしてください。お問い合わせ先は次の通りです。

#### 北米および南米:

#### ABIT Computer (U.S.A.) Corporation

45531 Northport Loop West, Fremont, California 94538, U.S.A. 電話番号:1-510-623-0500 ファックス番号:1-510-623-1092 [sales@abit-usa.com](mailto:sales@abit-usa.com) [technical@abit-usa.com](mailto:technical@abit-usa.com) [http://www.abit-usa.com](http://www.abit-usa.com/)

## 英国およびアイルランド:

ABIT Computer (U.K.) Corporation Ltd. Unit 3, 24-26 Boulton Road,

Stevenage, Herts SG1 4QX, U.K. 電話番号:44-1438-228888 ファックス番号:44-1438-226333 [sales@abitcomputer.co.uk](mailto:sales@abitcomputer.co.uk) [technical@abitcomputer.co.uk](mailto:technical@abitcomputer.co.uk)

# ドイツ、ベネルクス諸国(ベルギー、オラ ンダ、ルクセンブルグ)、デンマーク、ノ ルウェー、スウェーデン、フィンランド、 スイス:

### AMOR Computer B.V. (ABIT のヨーロッパ 事務所)

Van Coehoornstraat 7, 5916 PH Venlo, The Netherlands 電話番号:31-77-3204428 ファックス番号:31-77-3204420 [sales@abit.nl](mailto:sales@abit.nl) [technical@abit.nl](mailto:technical@abit.nl) [http://www.abit.nl](http://www.abit.nl/)

# オーストリア、チェコ、ルーマニア、ブル ガリア、ユーゴスラビア、スロバキア、ス ロベニア、クロアチア、ボスニア、セルビ ア、および マスドニア:

# Asguard Computer Ges.m.b.H Schmalbachstrasse 5, A-2201 Gerasdorf/Wien, Austria 電話番号:43-1-7346709

ファックス番号:43-1-7346713 [asguard@asguard.at](mailto:asguard@asguard.at)

# 日本:

ABIT Computer (Japan) Co. Ltd. ファックス番号:81-3-5396-5110 [http://www.abit4u.jp](http://www.abit4u.jp/)

## 上海:

ABIT Computer (Shanghai) Co. Ltd. 電話番号:86-21-6235-1829 ファックス番号:86-21-6235-1832 [http://www.abit.com.cn](http://www.abit.com.cn/)

## ロシア:

ABIT Computer (Russia) Co. Ltd. ファックス番号:7-095-937-2837 [techrussia@abit.com.tw](mailto:techrussia@abit.com.tw) [http://www.abit.ru](http://www.abit.ru/)

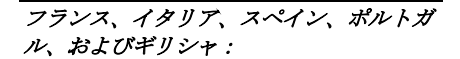

ABIT Computer France SARL 電話番号:33-1-5858-0043 ファックス番号:33-1-5858-0047 [http://www.abit.fr](http://www.abit.fr/)

# その他のすべてのテリトリは上ではカバー されていません。以下にお問合せくださ い:台湾本部:

当社の本部に連絡するときは、当社の所在 地が台湾にあり、8+ GMT 時間を採用してい ることにご注意ください。さらに、お客様 の国とは異なる休日も採用しています。

#### ABIT Computer Corporation

No.323, Yang Guang St., Neihu, Taipei, 114, Taiwan 電話番号:886-2-8751-8888 ファックス番号:886-2-8751-3382 [sales@abit.com.tw](mailto:sales@abit.com.tw) [market@abit.com.tw](mailto:market@abit.com.tw) [technical@abit.com.tw](mailto:technical@abit.com.tw) [http://www.abit.com.tw](http://www.abit.com.tw/)

- 7. RMA サービスについて。新しくソフトウェアやハードウェアを追加していないの に、今まで動いていたシステムが突然動かなくなった場合は、コンポーネントの 故障が考えられます。このような場合は、製品を購入されたリセラーにお問い合 わせください。RMA サービスを受けることができます。
- 8. 互換性に関する問題がある場合は ABIT へご一報ください。弊社に寄せられるさ まざまな質問の中でも ABIT が特に重視しているタイプの質問があります。互換 性に関する問題もその1つです。互換性がないために問題が発生していると思わ れる場合は、システムの構成内容、エラーの状態をできるだけ詳しくお書きくだ さい。その他のご質問につきましては、申し訳ございませんが直接お答えできな い場合があります。お客様がお知りになりたい情報は、インターネットニュース グループにポストされていることがありますので、定期的にニュースグループを お読みください。
- 9. 下記は、参考としてのチップセットベンダの Web サイトアドレスです。

HighPoint Technology Inc.WEB サイト:<http://www.highpoint-tech.com/> Intel WEB サイト: <http://www.intel.com/> Silicon Image WEB  $\forall \angle \vdash:\text{http://www.siimage.com/}$ SiS WEB  $\forall \angle \vdash: \frac{http://www.sis.com.tw/}{$  $\forall \angle \vdash: \frac{http://www.sis.com.tw/}{$  $\forall \angle \vdash: \frac{http://www.sis.com.tw/}{$ VIA WEB サイト:<http://www.via.com.tw/>

# ありがとうございました。

# ABIT Computer Corporation

[http://www.abit.com.tw](http://www.abit.com.tw/)